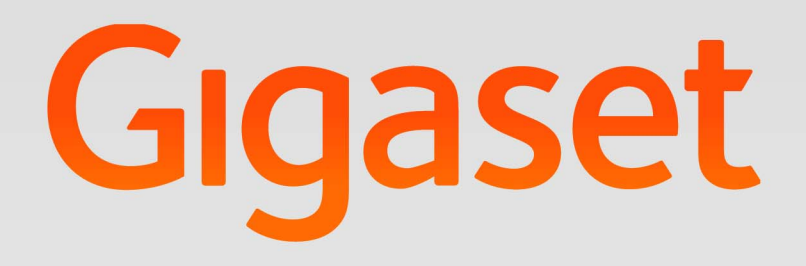

# elmeg IP680 Administration

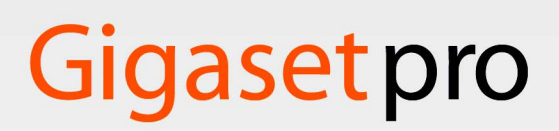

**INSPIRING CONVERSATION.** 

## Inhalt

## Inhalt

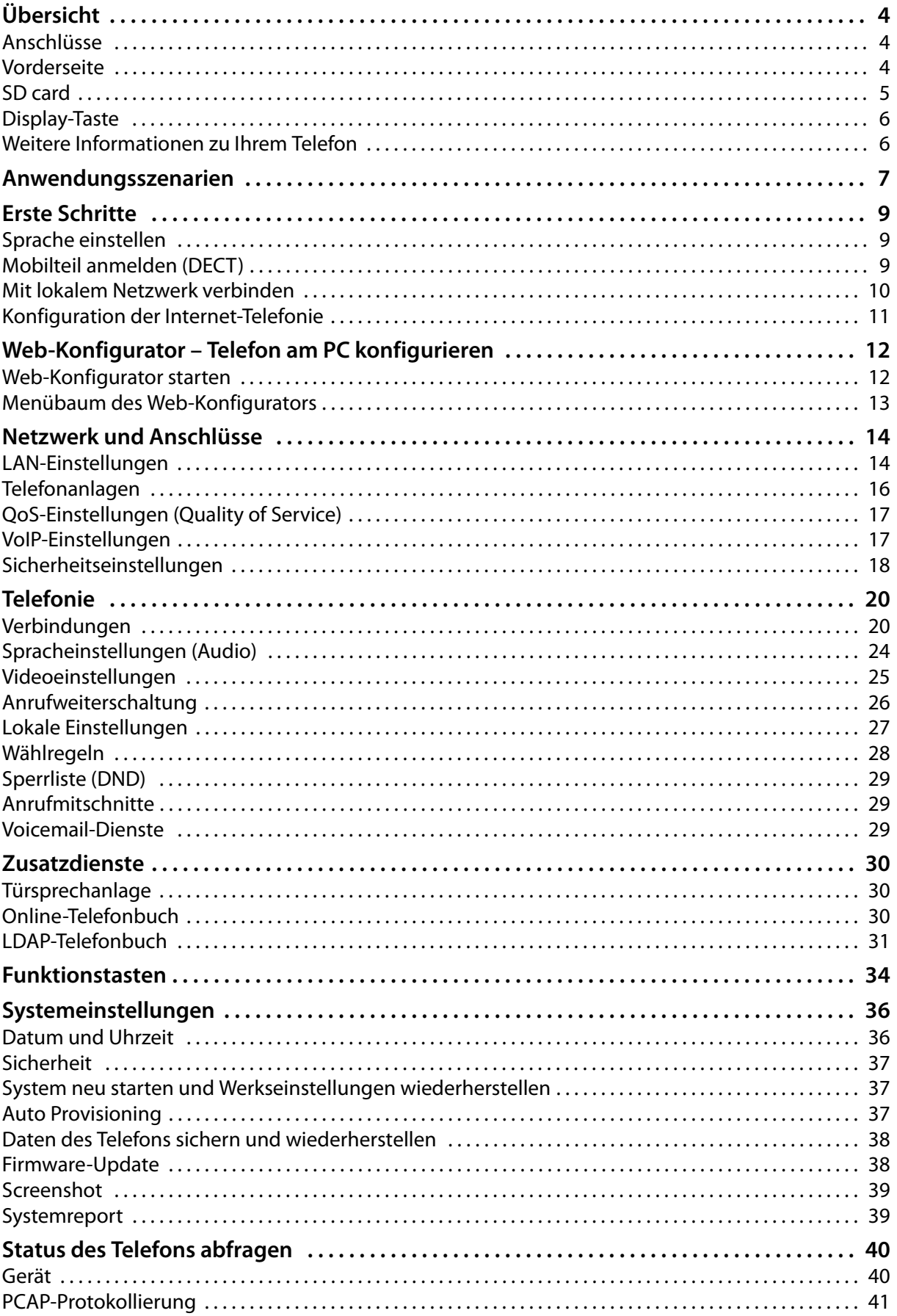

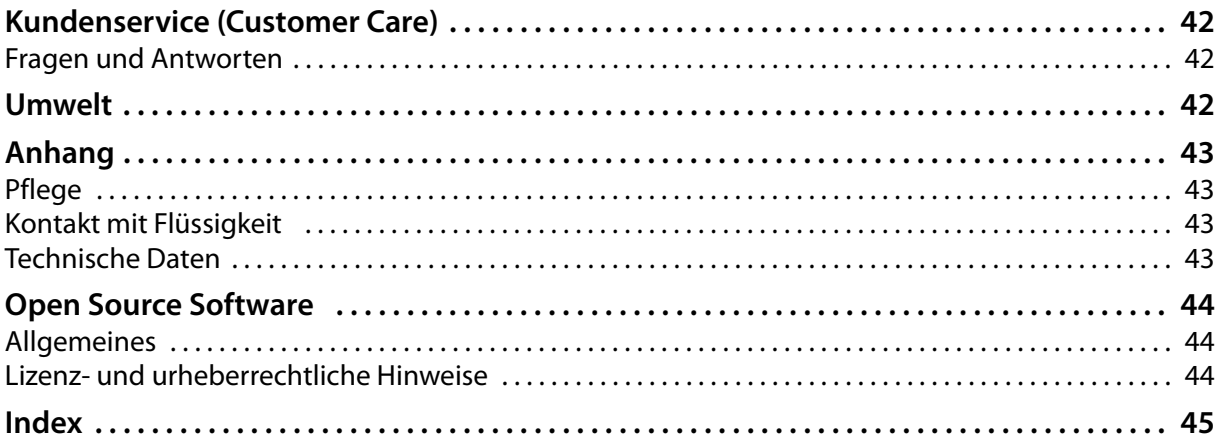

### <span id="page-3-3"></span>**Übersicht**

## <span id="page-3-14"></span><span id="page-3-12"></span><span id="page-3-0"></span>**Übersicht**

<span id="page-3-15"></span><span id="page-3-13"></span><span id="page-3-11"></span><span id="page-3-10"></span><span id="page-3-9"></span><span id="page-3-8"></span><span id="page-3-7"></span><span id="page-3-6"></span><span id="page-3-5"></span><span id="page-3-4"></span><span id="page-3-2"></span><span id="page-3-1"></span>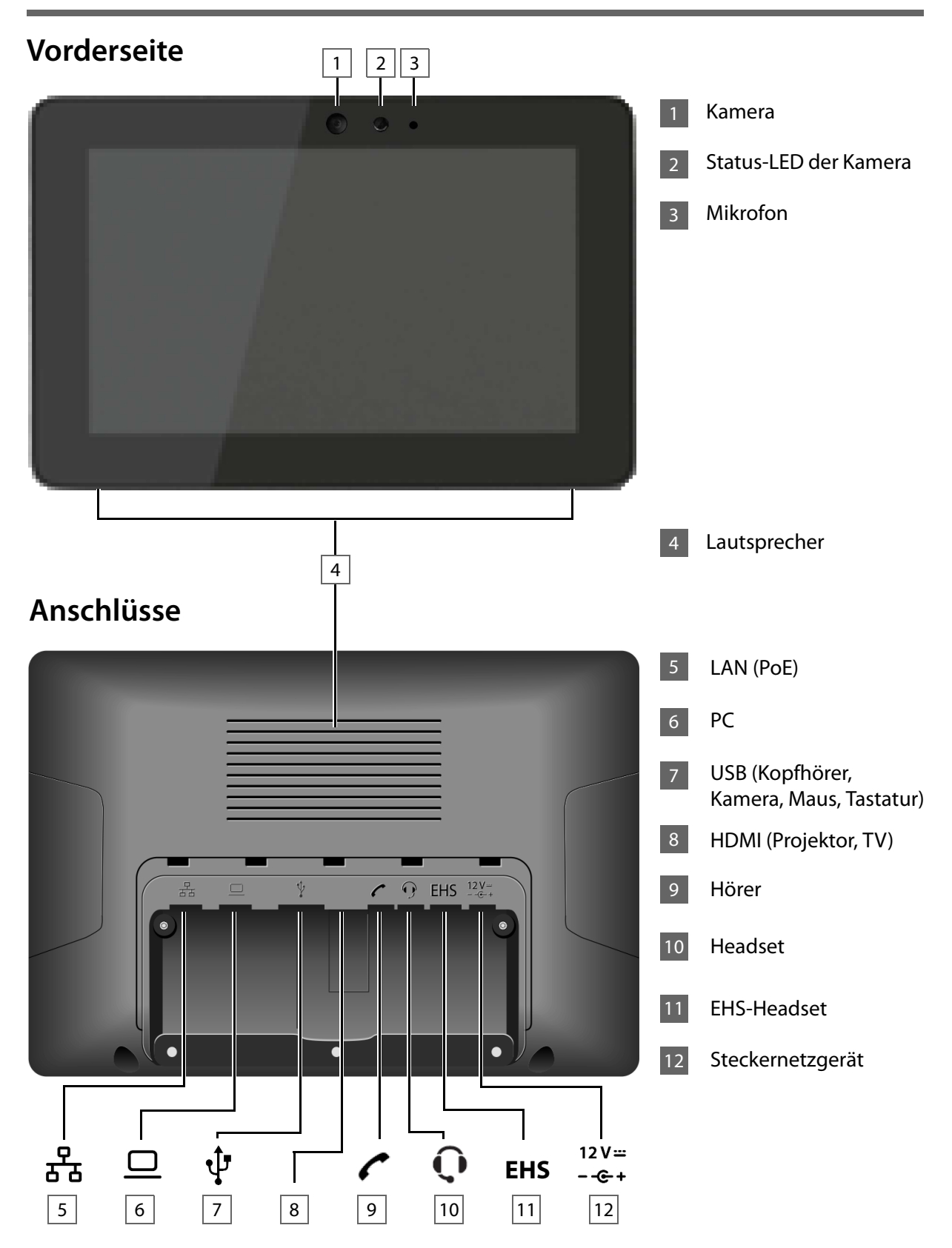

## <span id="page-4-1"></span><span id="page-4-0"></span>**SD card**

Zur Erweiterung des internen Speicherts und zum Speichern persönlicher Daten, Bilder, Videos oder Musik können Sie eine Micro SD-Karte in Ihr Mobilteil einlegen (nicht im Lieferumfang enthalten).

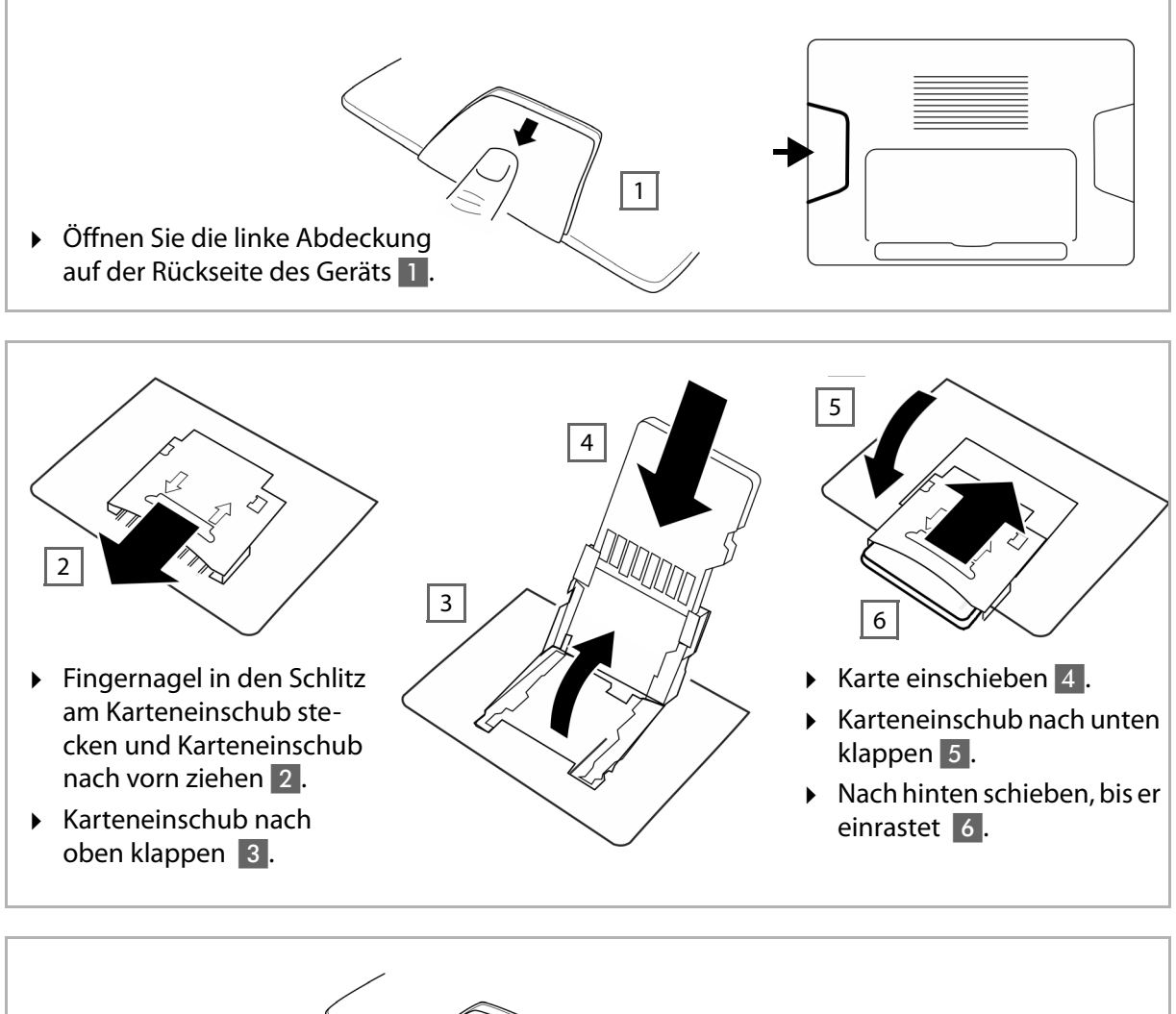

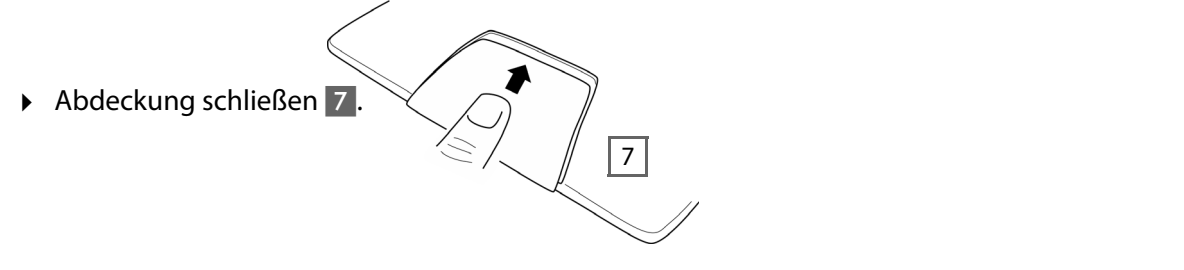

### **Übersicht**

## <span id="page-5-2"></span><span id="page-5-0"></span>**Display-Taste**

Die Display-Taste verwenden Sie, um das Display ein- oder auszuschalten oder um einen Screenshot des aktuellen Bildschirminhalts zu erstellen.

- ◆ Wenn die Screenshot-Funktion aktiviert ist: Es wird ein Screenshot des aktuellen Bildschirminhalts erstellt.
- <span id="page-5-3"></span>u **Wenn die Screenshot-Funktion nicht aktiviert ist:** Das Diplay wird ein-/ausgeschaltet.

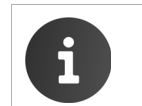

<span id="page-5-4"></span>Die Screenshot-Funktion aktivieren Sie im Web-Konfigurator (+ S. [39](#page-38-2)). Die Screenshots werden in der App **Galerie** abgelegt.

DIe Display-Taste befindet sich hinter der rechten Abdeckung auf der Rückseite des Geräts.

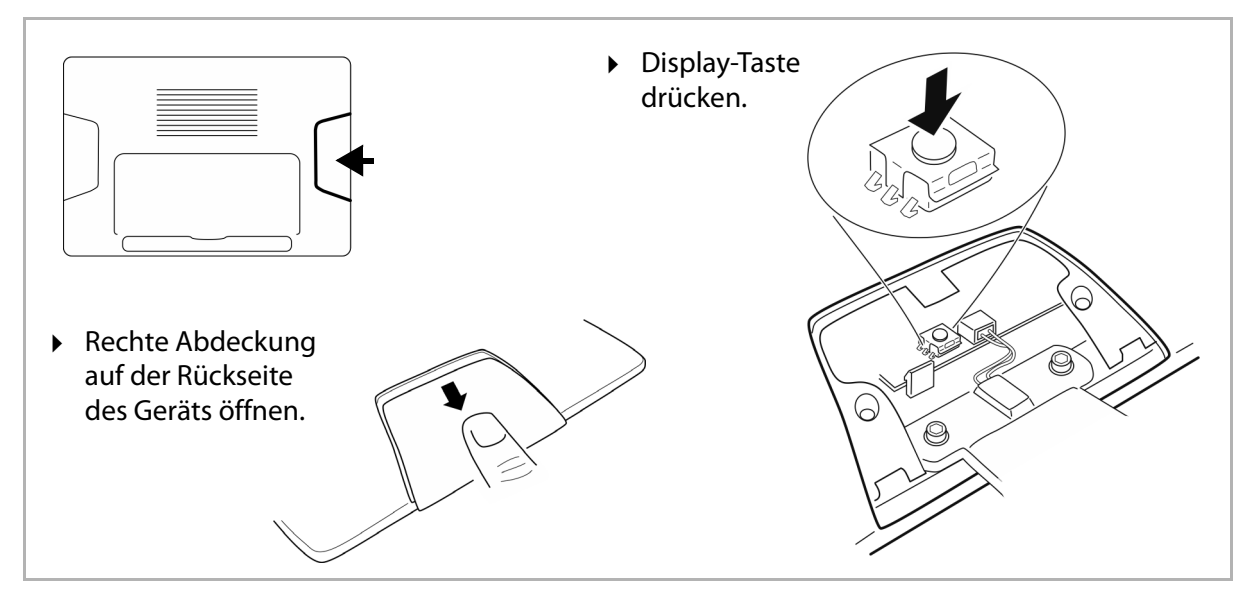

<span id="page-5-1"></span>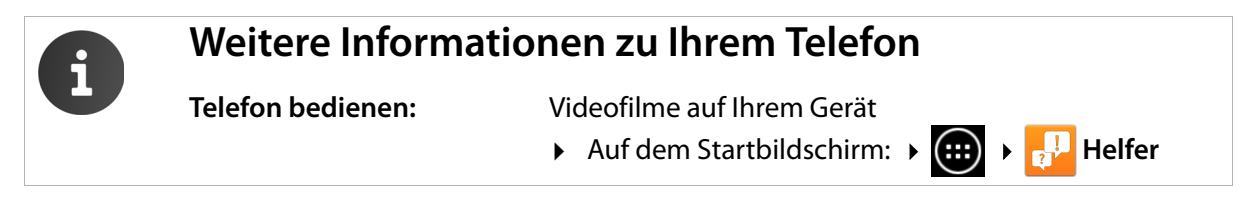

## <span id="page-6-0"></span>**Anwendungsszenarien**

### **Betrieb im Firmenumfeld mit Telefonanlage und Serverstruktur**

Wenn Sie Ihr elmeg IP680 in einem Firmennetz mit Telefoninfrastuktur betreiben, nutzt Ihr Telefon die Funktionen und Daten von Telefonanlage und Servern.

<span id="page-6-1"></span>In diesem Szenario werden die VoIP-Konten sowie die meisten Einstellungen zentral an der Telefonanlage konfiguriert.

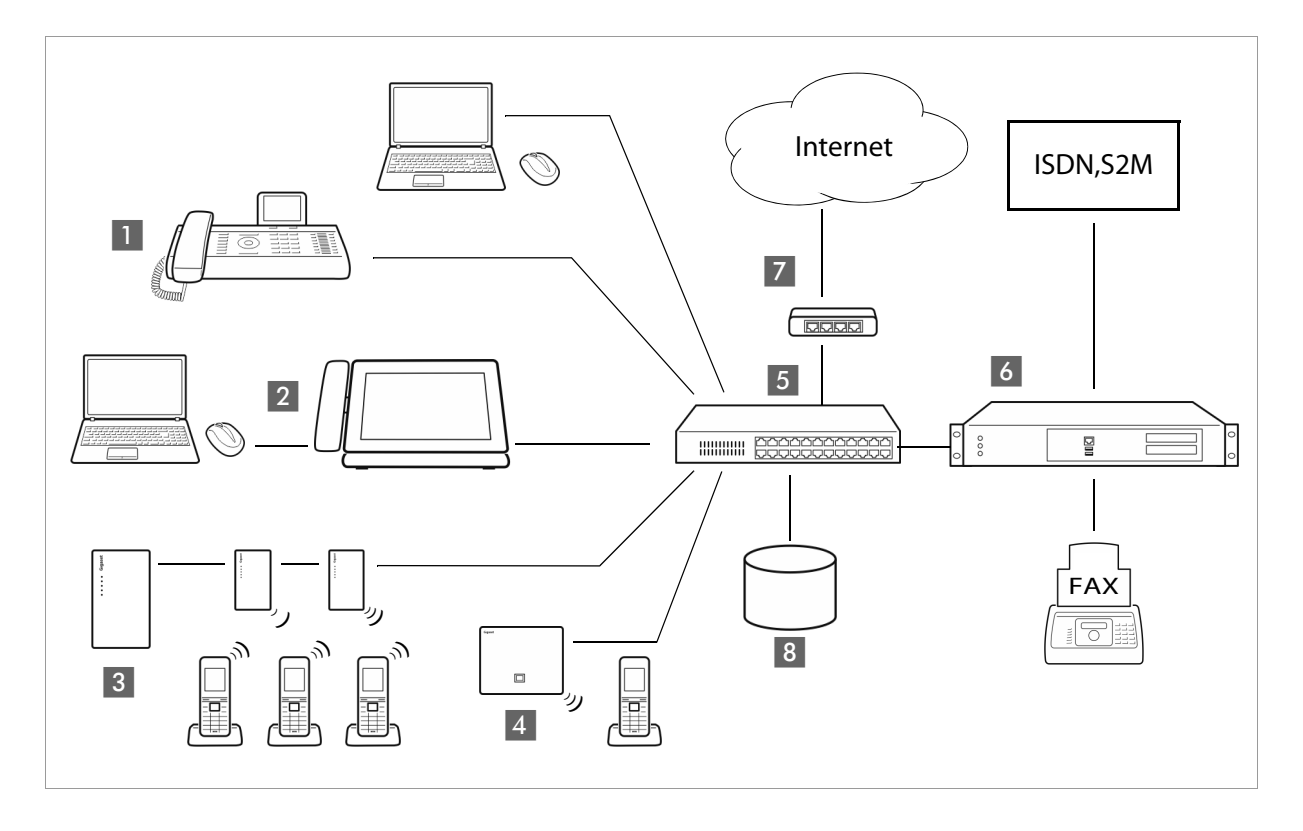

### **§§1§§** Gigaset IP-Telefon

**• 2** Gigaset IP-Telefon mit integriertem Gigabit-Switch (elmeg IP680).

<span id="page-6-5"></span>Sie schließen Ihren PC direkt am Telefon an und haben damit einen zusätzlichen LAN-Anschluss in Ihrem Netzwerk zur Verfügung.

- **§§3§§** DECT-Multicell-System zum Anschluss von bis zu 100 DECT-Mobilteilen.
- <span id="page-6-4"></span>**§§4§§** DECT-IP-Basis zum Anschluss von DECT-Mobilteilen.
- **§§5§§** Ethernet-Switch

<span id="page-6-7"></span><span id="page-6-6"></span>Ermöglicht Quality of Service (QoS), Gigabit Ethernet und PoE (Power over Ethernet).

**§** Telefonanlage (z. B. be.IP-Familie / Digitalisierungsbox / hybird-Familie) Realisiert Internet-Telefonie sowie ISDN (Basisanschluss oder Primärmultiplexanschluss). Analoge

- <span id="page-6-3"></span>Geräte können ebenfalls angeschlossen werden. Ist über Ethernet mit dem Netzwerk verbunden. **§§7§§** Gateway für den Internet-Zugang der angeschlossenen Geräte. Routet die VoIP-Gespräche von
	- der Telefonanlage ins Internet.

<span id="page-6-2"></span>**§§8§§** Datei-, E-Mail- und Workgroup-Server oder NAS-Systeme können nahtlos in die Architektur der Telefonanlage integriert werden, z. B.

- Einladungen zu Konferenzen über die Telefonanlage organisieren
- Backup der Telefonanlage an Server oder Systemstart über das Netzwerk
- Online-Telefonbücher zentral verwalten

### **Betrieb im einfachem Umfeld ohne Telefonanlage**

<span id="page-7-0"></span>Sie können Ihr elmeg IP680 auch ohne Telefonanlage betreiben.

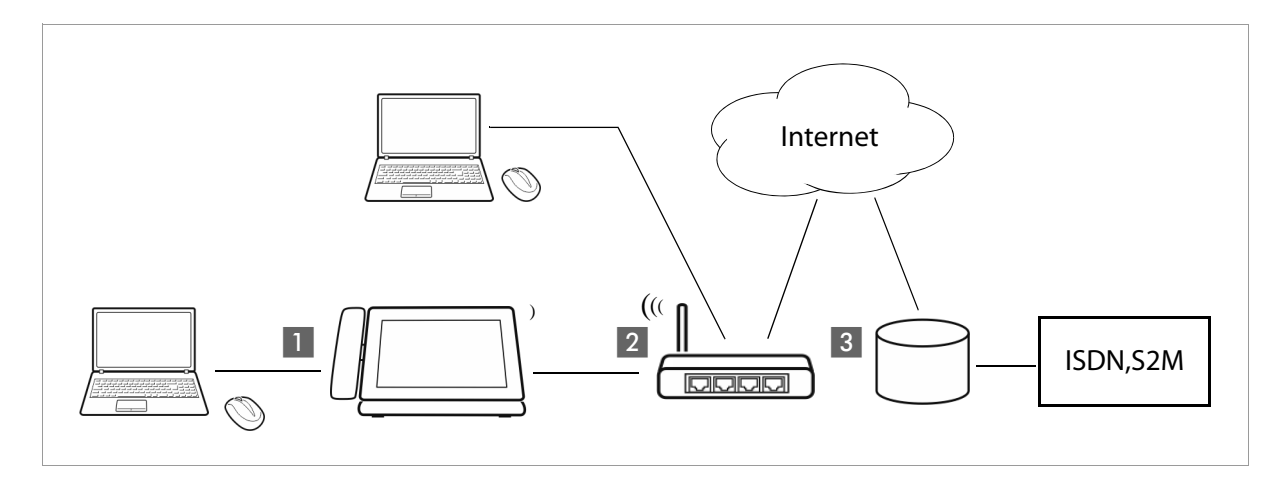

**§§1§§** Gigaset IP-Telefon mit integriertem Gigabit-Switch (elmeg IP680). Sie schließen Ihren PC direkt am Telefon an und haben damit einen zusätzlichen LAN-Anschluss in Ihrem Netzwerk zur Verfügung.

**§§2§§** Gateway für den Internet-Zugang der angeschlossenen Geräte. Routet die VoIP-Gespräche vom Telefon ins Internet. Die Verbindung zum Gateway stellen Sie über Kabel oder kabellos über WLAN her.

<span id="page-7-1"></span>**§§3§§** SIP-Provider, vermittelt Internet-Telefongespräche und verbindet ins klassische Telefonnetz.

In diesem Szenario müssen Sie die VoIP-Konten Ihres Telefons **selbst einrichten**. Sie können bis zu 12 VoIP-Konten an Ihrem Telefon einrichten.

## <span id="page-8-0"></span>**Erste Schritte**

Informationen zum Auspacken und Installieren des Geräts finden Sie im elmeg IP680 Installation Guide.

Bei bestehender LAN-Verbindung meldet sich das elmeg IP680 nach Inbetriebnahme automatisch bei der Telefonanlage zum Konfigurieren der Telefonparameter an. Die Sprache sollte nach der ersten Konfiguration an einer Telefonanlage der be.IP-Familie / Digitalisierungsbox / hybird-Familie wie unten beschrieben endgültig eingestellt werden.

<span id="page-8-5"></span>Nachdem Ihr Gerät mit dem Stromnetz verbunden ist, startet es **automatisch**.

Bitte beachten Sie, dass das Gerät mit PoE (Power over Ethernet) ausgestattet ist. Dies bedeutet, dass es bereits mit Strom versorgt wird, wenn es mit einem PoE-fähigen Ethernet-Switch verbunden ist.

## <span id="page-8-4"></span><span id="page-8-1"></span>**Sprache einstellen**

- <span id="page-8-6"></span>▶ Im Startbildschirm auf ( $\bigoplus$  tippen, um die Liste der verfügbaren Apps zu öffnen.
- **Einstellungen** auswählen.
- ▶ Abwärts scrollen und **A.** Sprache & Eingabe auswählen. ▶ Auf Sprache tippen. ▶ Gewünschte Sprachen auswählen.

## <span id="page-8-3"></span><span id="page-8-2"></span>**Mobilteil anmelden (DECT)**

Wenn Sie ein DECT-Mobilteil verwenden, müssen Sie es am Telefon anmelden.

- ▶ Bauen Sie das Mobilteil zusammen wie im Installation Guide beschrieben und hängen Sie es auf die Ladeschale, um die Batterie aufzuladen.
- ▶ Im Startbildschirm auf (+) tippen, um die Liste der verfügbaren Apps zu öffnen.
	- **Einstellungen** auswählen.  $\blacktriangleright$
- **▶ © DECT** auswählen. ▶ Auf DECT Mobilteil registrieren tippen.

Der Anmeldevorgang kann eine Weile dauern. Nach erfolgreicher Anmeldung wird eine Meldung ausgegeben.

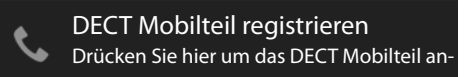

## <span id="page-9-1"></span><span id="page-9-0"></span>**Mit lokalem Netzwerk verbinden**

Damit Ihr Telefon eine Verbindung zu einer Telefonanlage oder ins Internet aufbauen kann und Sie es vom PC aus bedienen können, muss es zunächst eine Verbindung zum lokalen Netzwerk haben. Sie können die Verbindung über Ethernet oder WLAN herstellen.

### <span id="page-9-3"></span>**Ethernet-Verbindung herstellen**

- ▶ Stellen Sie sicher, dass der LAN-Anschluss des Telefons  $\frac{P}{\sigma}$  über ein Ethernet-Kabel mit einem Ethernet-Switch oder Router verbunden ist.
- ▶ Im Startbildschirm auf ( $\bigoplus$  tippen, um die Liste der verfügbaren Apps zu öffnen.
	- **Einstellungen** auswählen.
- ▶ **Ethernet** auswählen. ▶ Schalter neben Ether**net** nach rechts ziehen, um die Ethernet-Funktion einzuschalten.

<span id="page-9-2"></span>Die Netzwerkverbindung wird aufgebaut, wenn dem Telefon von einem DHCP-Server im Netzwerk automatisch eine IP-Adresse zugewiesen wurde.

Wenn Ihr Gerät eine feste IP-Adresse erhalten soll, erkundigen Sie sich bei Ihrem Netzadministrator nach der IP-Adresse. Weisen Sie diese Adresse Ihrem Telefon manuell zu.

### <span id="page-9-4"></span>**Ethernet-Konfiguration**

▶ Auf **Ethernet Konfiguration** tippen.

Wenn eine Netzwerkverbindung besteht, sehen Sie hier Informationen zur Konfiguration, z. B. die IP-Adresse.

Wurde die Netzwerkverbindung nicht automatisch hergestellt, können Sie die Konfigurationsdaten hier eingeben.

### <span id="page-9-6"></span>**Proxy-Konfiguration**

Wenn zu internen oder externen Netzwerkressourcen eine Verbindung über einen Proxy-Server hergestellt wird, müssen Sie die Daten des Proxy-Servers eingeben. Proxy-Einstellunge werden vom Browser verwendet aber nicht von anderen Apps.

▶ Auf Proxy Konfiguration tippen. ▶ Daten des Proxy-Servers eingeben.

<span id="page-9-5"></span>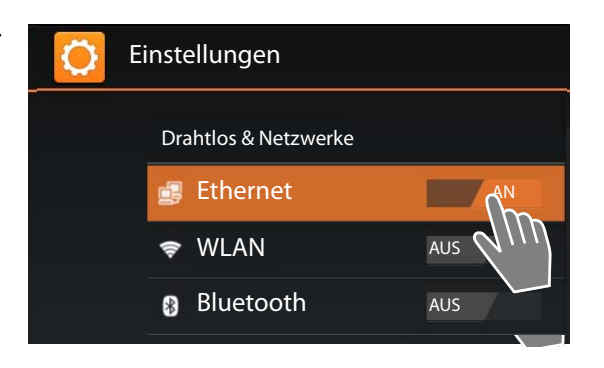

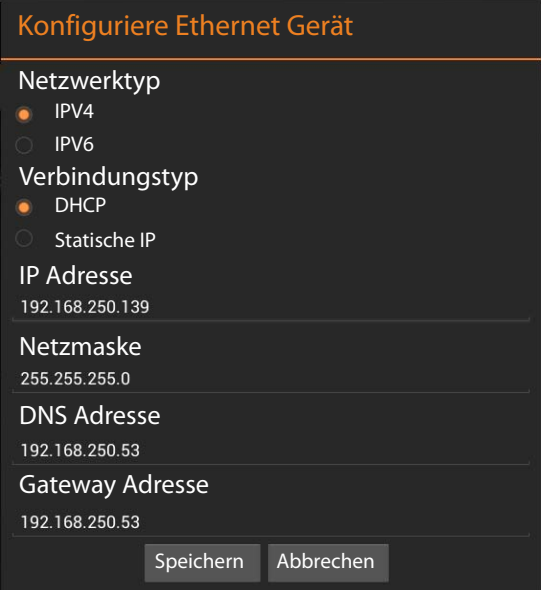

### <span id="page-10-8"></span>**WLAN-Verbindung herstellen**

- ▶ Im Startbildschirm auf ( $\bigoplus$  tippen, um die Liste der verfügbaren Apps zu öffnen.
	- **Einstellungen** auswählen.
- ▶ **★ WLAN** auswählen. ▶ Schalter neben WLAN nach rechts ziehen, um die WLAN-Funktion einzuschalten.

Das Telefon versucht, sich mit einem WLAN in Reichweite zu verbinden. Sobald eine Verbindung hergestellt ist, sehen Sie in der Symbolleiste das WLAN-Symbol. Es zeigt die Empfangsstärke.

Es wird eine Liste mit den WLANs in Reichweite Ihres Telefons angezeigt. Ein Symbol zeigt jeweils die Signalstärke. Gesicherte Netzwerke sind mit einem Schloss gekennzeichnet.

- <span id="page-10-7"></span>**▶ Ggf.** H Kontextmenü öffnen und auf ▶ Scannen tippen, um die Liste zu aktualisieren.
- ▶ Auf das gewünschte WLAN tippen. ▶ Wenn nötig, Passwort/Netzwerkschlüssel eingeben.
- ▶ Auf **Verbinden** tippen.

### <span id="page-10-6"></span>**WLAN hinzufügen**

<span id="page-10-2"></span>WLANs, die sich nicht in Reichweite befinden oder die ihre SSID unterdrücken und deshalb nicht in der Liste

angezeigt werden, können Sie manuell eintragen. Sie benötigen dazu den Netzwerknamen (SSID), das verwendetes Sicherungsverfahren und den Netzwerkschlüssel. Sobald sich das mobile Gerät in Reichweite eines dieser WLANs befindet, wird die Verbindung hergestellt.

- <span id="page-10-4"></span>**▶ ۞ WLAN** ▶ Auf  $\frac{1}{2}$  tippen. ▶ Netzwerk-SSID eingeben.
- ¤ Sicherheitsverfahren auswählen (**Keine**, **WEP**, **WPA/WPA2 PSK**, **802.1x EAP)**
- <span id="page-10-1"></span>¤ Kennwort/Netzwerkschlüssel eingeben. **Speichern**.

## <span id="page-10-0"></span>**Konfiguration der Internet-Telefonie**

Damit Sie mit dem Telefon telefonieren können, benötigen Sie die Dienste eines VoIP-Providers.

### **Voraussetzung:**

- ◆ Sie haben in Ihrem Netzwerk eine Telefonanlage, die für Ihr Gerät VoIP-Konten bereitstellt oder
- ◆ Sie haben sich (z. B. über Ihren PC) bei einem VoIP-Provider registriert und ein VoIP-Konto einrichten lassen.

Das Gerät sucht im Netzwerk nach einer Provisionierungsdatei und prüft, ob bereits VoIP-Konten eingerichtet sind. Ist dies der Fall, werden VoIP-Konten des Telefons automatisch konfiguriert. Sie können jetzt mit Ihrem Telefon über das Internet telefonieren.

Ist noch kein VoIP-Konto eingerichtet, müssen Sie die Konfigur[ation man](#page-19-2)uell vornehmen. Sie verwenden dazu den Installationsassistenten des Web-Konfigurators (£ **S. 20**).

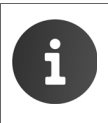

<span id="page-10-3"></span>Informationen zum Einrichten eines VoIP-Kontos für das Telefon an einer Telefonanlage der be.IP-Familie / Digitalisierungsbox / hybird-Familie erhalten Sie in der Dokumentation der Telefonanlage unter [www.bintec-elmeg.de.](http://www.bintec-elmeg.de)

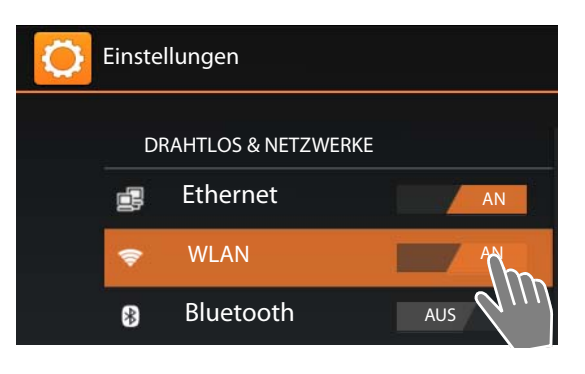

<span id="page-10-9"></span><span id="page-10-5"></span>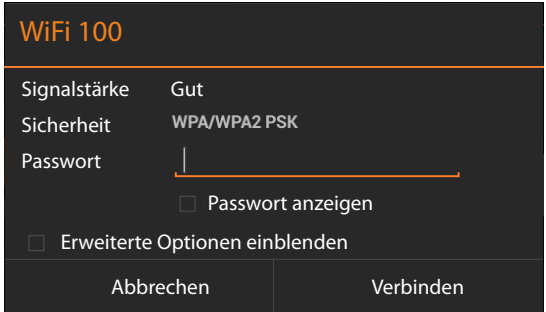

## <span id="page-11-4"></span><span id="page-11-0"></span>**Web-Konfigurator – Telefon am PC konfigurieren**

Mit dem Web-Konfigurator steht Ihnen eine Bedienoberfläche zur Verfügung, über die Sie Ihr elmeg IP680 am PC konfigurieren können.

### **Voraussetzungen:**

- $\bullet$  Ihr Telefon ist mit dem lokalen Netzwerk verbunden.
- $\bullet$  Der Web-Server ist aktiviert.

### **Web-Server aktivieren**

- ▶ Im Startbildschirm auf ( $\bigoplus$ ) tippen, um die Liste der verfügbaren Apps zu öffnen.
	- **Einstellungen** auswählen.
- ▶ WebUI auswählen. ▶ Schalter neben WebUI nach rechts ziehen, um den Web-Server einzuschalten.

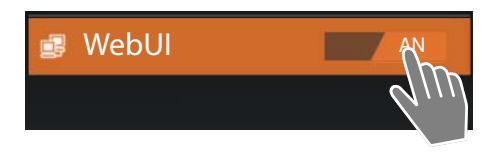

## <span id="page-11-1"></span>**Web-Konfigurator starten**

<span id="page-11-2"></span>Sie benötigen die IP-Adresse Ihres Telefons. Diese finden Sie über das Display des Telefons in den Ethernet- oder WLAN-Einstellungen des Geräts:

### **Verbindung über Ethernet:**

**▶** Im Startbildschirm auf ( $\oplus$ ) tippen. ▶  $\Rightarrow$  Einstellungen ▶  $\Box$  Ethernet ▶ Ethernet Konfigura**tion** auswählen.

### **Verbindung über WLAN:**

**▶** Im Startbildschirm auf **(...)** tippen. ▶ **Einstellungen ▶ ♀ WLAN** ▶ Auf das Netzwerk tippen, mit dem Ihr Telefon verbunden ist.

◆ Die IP-Adressen werden auch auf der Status-Seite angezeigt:

- 
- **Einstellungen i C**) Über das Tablet **i** Status.
- <span id="page-11-6"></span>Die IP-Adresse kann sich, abhängig von den Einstellungen des DHCP-Servers in Ihrem Netzwerk, gelegentlich ändern.

### **So rufen Sie den Web-Konfigurator auf:**

- ▶ Starten Sie den Internet-Browser an Ihrem PC.
- ▶ Geben Sie die IP-Adresse in das Adressfeld des Browsers ein: Beispiel:

http://192.168.250.10

<span id="page-11-5"></span>Der Anmeldebildschirm wird angezeigt.

- <span id="page-11-3"></span>¤ Wählen Sie die gewünschte Sprache aus.
- ¤ Geben Sie das Kennwort ein. Voreinstellung: **admin**
- ¤ Klicken Sie auf **Login**.

Der Web-Konfigurator wird nun gestartet.

- ▶ Wählen Sie die gewünschte Funktion.
- ◆ Um einzelne Funktionen Ihres Telefons einzustellen oder zu ändern, verwenden Sie das Register **Einstellungen**.
- ◆ Um sich über den Zustand Ihres Telefons zu informieren, öffnen Sie das Register Status (→ [S. 40](#page-39-0)).

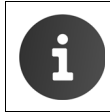

<span id="page-12-2"></span>Sie sollten aus Sicherheitsgründen das voreingestellte Passwort ändern ( **S. [37](#page-36-0)**).

## <span id="page-12-1"></span><span id="page-12-0"></span>**Menübaum des Web-Konfigurators**

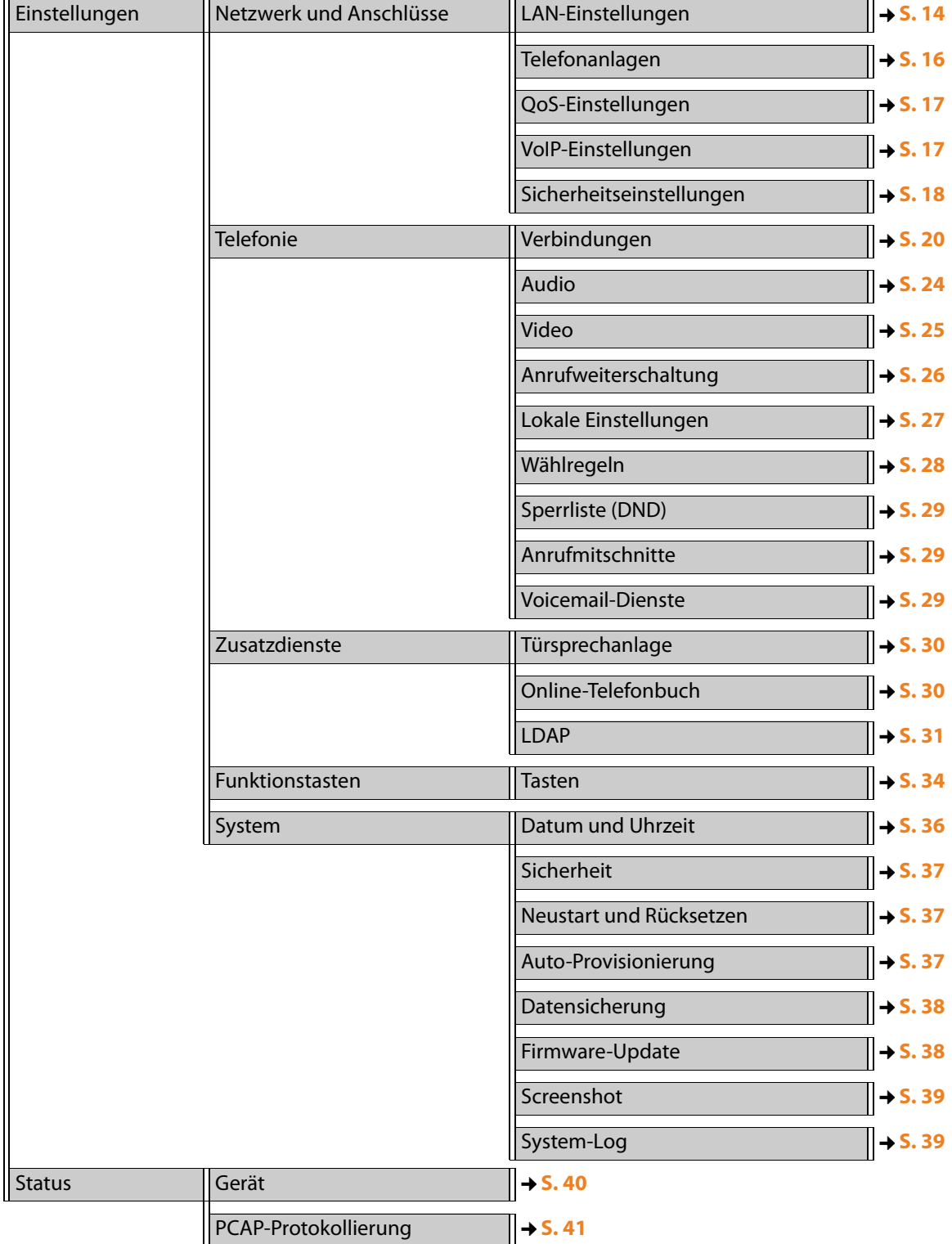

## <span id="page-13-4"></span><span id="page-13-0"></span>**Netzwerk und Anschlüsse**

<span id="page-13-3"></span>Korrekte Einstellungen für die Anbindung Ihres Telefons an das lokale Netzwerk sind Voraussetzung für die Kommunikation mit anderen Geräten im Netzwerk und damit für das Telefonieren über das Internet.

Wenn Sie den Web-Konfigurator nutzen, ist Ihr Telefon bereits mit dem lokalen Netzwerk verbunden. Im Menü **Netzwerk und Anschlüsse** können Sie diese Einstellungen verändern und erweitern. Außerdem können Sie weitere VoIP-Konten konfigurieren und Einstellungen für Telefonanschlüsse vornehmen:

- ◆ [LAN-Einstellungen](#page-13-1) ( → [S. 14](#page-13-1))
- ◆ **[Telefonanlagen](#page-15-0)** (  $\rightarrow$  **[S. 16](#page-15-0)**)
- ◆ [QoS-Einstellungen \(Quality of Service\)](#page-16-0) (→ [S. 17](#page-16-0))
- ◆ [VoIP-Einstellungen](#page-16-1) ( → [S. 17](#page-16-1))
- ◆ [Sicherheitseinstellungen](#page-17-0) (+ [S. 18](#page-17-0))

## <span id="page-13-2"></span><span id="page-13-1"></span>**LAN-Einstellungen**

Wenn Ihnen beim Ändern der LAN-Einstellungen ein Fehler unterläuft, wird ggf. die Verbindung des PCs zum Telefon abgebrochen und Sie haben keinen Zugang mehr zum Web-Konfigurator.

In diesem Fall müssen Sie den Zugang des Telefons zum lokalen Netzwerk wieder über das Display-Menü herstellen (→ **S. [10](#page-9-1)**).

### Einstellungen → Netzwerk und Anschlüsse → LAN-Einstellungen

### **VLAN-Tagging**

<span id="page-13-5"></span>Ein lokales Netzwerk kann in logische Teilnetze, sogenannte VLANs aufgeteilt werden (VLAN = Virtual Local Area Network, Standard IEEE 802.1Q). Dabeil teilen sich mehrere VLANs ein physikalisches Netzwerk und dessen Komponenten, z. B. Switches. Datenpakete eines VLANs werden nicht in ein anderes VLAN weitergeleitet. VLANs werden häufig genutzt, um den Datenverkehr unterschiedlicher Dienste (Internet-Telefonie, Internet-Fernsehen, ...) voneinander zu trennen und unterschiedliche Prioritäten für den Datenverkehr festzulegen.

Sie können Ihr Telefon und einen PC, den Sie am PC-Port Ihres Telefons angeschlossen haben, in zwei verschiedenen VLANs betreiben. Sie geben hier die VLAN-Kennungen (VLAN-Tags) Ihrer VLANs ein. Diese erhalten Sie von Ihrem Netzbetreiber.

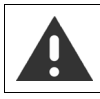

Wenn Sie den PC in einem anderen VLAN betreiben als das Telefon, können Sie nicht mehr vom PC direkt auf den Web-Konfigurator des Telefons zugreifen.

¤ Wählen Sie für **VLAN-Tagging verwenden** eine der folgenden Optionen: **Nein** Wenn Sie kein VLAN verwenden (Voreinstellung).

**Nur LAN-Port**

Wenn Sie Telefon und PC im selben VLAN betreiben.

### **LAN- und PC-Port**

Wenn Sie Telefon und PC in unterschiedlichen VLANs betreiben.

▶ Tragen Sie im Feld **VLAN-Kennung (1..4094)** die VLAN-Kennung Ihres virtuellen Netzwerks ein.

Bei Auswahl **LAN- und PC-Port** tragen Sie unter **VLAN LAN-Port** und **VLAN PC-Port** die unterschiedlichen VLAN-Kennungen ein.

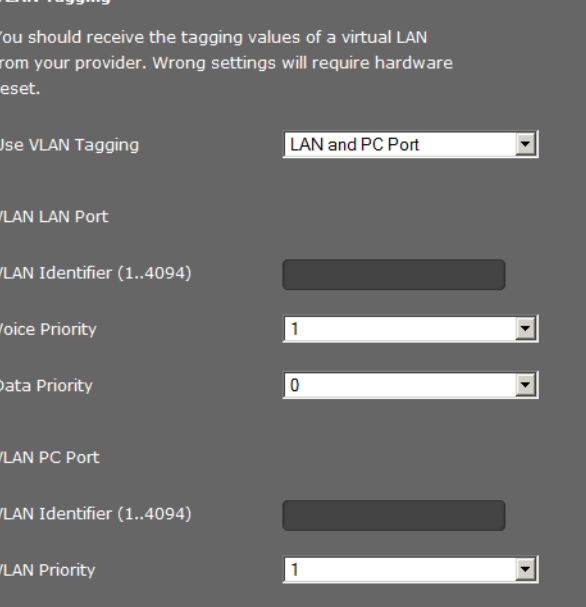

Wertebereich: 1 – 4094

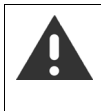

Wenn Sie für **VLAN-Kennung (1..4094)** einen falschen Wert engeben, müssen Sie das Telefon in den Lieferzustand zurücksetzen.

 $\overline{m}$  and  $\overline{r}$  and  $\overline{m}$ 

¤ **Einstellungen Sichern & zurücksetzen Auf Werkszustand zurück**. Danach muss der Zugang des Telefons zum lokalen Netzwerk wieder hergestellt werden  $(45.10)$  $(45.10)$  $(45.10)$ .

- <span id="page-14-1"></span>¤ Wählen Sie aus den Menüs **Priorität Sprachdienste** und **Priorität Datendienste** die gewünschten Prioritäten für die Übertragung von Sprache und Daten für den LAN-Port.
- ¤ Wenn Sie **LAN- und PC-Port** gewählt haben, wählen Sie außerdem die **VLAN-Priorität** für die Übertragung der PC-Daten.

### **Priorisierung von VLANs**

<span id="page-14-0"></span>Datenpakete von VLANs können priorisiert werden. Die Priorität entscheidet, ob der Datenverkehr eines VLANs von den Netzwerkkomponenten bevorzugt behandelt wird. Sie können die Priorität für Sprache und Daten getrennt festlegen. Bei einem lokalen Netzwerk mit viel Datenverkehr, erreichen Sie durch hohe Priorisierung der Sprachdaten eine bessere Qualität Ihrer Telefonverbindungen. Durch eine hohe Priorisierung der Datendienste erreichen Sie eine bessere Qualität z. B. für die Anzeige von Info-Diensten wie Webcam-Bildern oder Karten.

Wertebereich und Zuordnung der Werte zu Dienstklassen (nach IEEE 802.1p):

- 0 Keine Priorisierung (Best Effort)
- 1 Hintergrunddienste, z. B. News Ticker (Background)
- 2 nicht definiert
- 3 Allgemeine Datendienste (Excellent Effort)
- 4 Steuerdienste, z. B. Routing (Controlled Load)
- 5 Video
- 6 Sprachdaten (Voice)
- 7 Höchste Priorität für Software zur Netzwerksteuerung (Network Control)

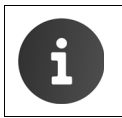

Weitere Möglichkeiten zur Optimierung der Sprachqualität finden Sie unter **[QoS-Ein](#page-16-0)[stellungen \(Quality of Service\)](#page-16-0) [S. 17](#page-16-0)**.

### **Eigene HTTP-Server-Einstellungen**

▶ Wenn Sie einen eigenen HTTP-Server betreiben, geben Sie die Kommunikationsdaten ein.

### **HTTP-Port**

Geben Sie die Nummer des vom HTTP-Server zur Kommunikation verwendeten Ports ein. Voreinstellung: 80

### **HTTPS-Port**

Geben Sie die Nummer des vom HTTP-Server verwendeten Ports für sichere Verbindungen ein. Voreinstellung: 443

### **HTTP Verbindungstyp**

Wählen Sie, welche Verbindungen aufgebaut werden können:

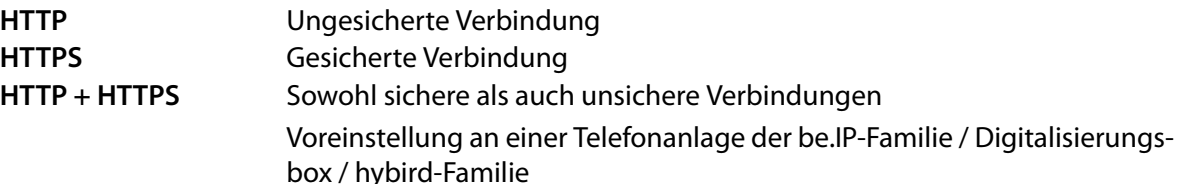

### **Automatische Abmeldung (Min.)**

Geben Sie die Zeit ein (Min.), nach der eine HTTP-Verbindung automatisch beendet werden soll, wenn keine Eingabe erfolgt.

### **Einstellungen speichern**

¤ Klicken Sie auf **Sichern**, um Ihre Einstellungen auf der Seite **LAN-Einstellungen** zu sichern.

## <span id="page-15-0"></span>**Telefonanlagen**

<span id="page-15-2"></span>Wenn Sie in Ihrem lokalen Netzwerk eine Telefonanlage betreiben, verwenden Sie diese Seite, um den Zugang Ihres Telefons zu konfigurieren.

### Einstellungen → Netzwerk und Anschlüsse → Telefonanlagen

<span id="page-15-3"></span>▶ Wenn Ihr Telefon an eine Telefonanlage angeschlossen ist, wählen Sie den Typ der Telefonanlage. Die möglichen Anlagentypen werden in der Liste **Anschluss an Telefonanlage** angeboten: z. B. Digitalisierungsbox oder elmeg.

### **Call-Manager**

Wenn Ihr Telefon an eine Telefonanlage angeschlossen ist, können Sie festlegen, wie eingehende und ausgehende Anrufe in verschiedenen Situationen behandelt werden sollen. Die Verfügbarkeit der folgenden Einstellungen ist abhängig von der verwendeten Telefonanlage.

Für folgende Situationen:

- <span id="page-15-1"></span>– Eingehende Anrufe, die vom Call Manager der Telefonanlage übermittelt werden (**Anruf direkt annehmen)**.
- Eingehende Anrufe, die nicht vom Call Manager der Telefonanlage übermittelt werden **(Eingehende Rufe ohne Call Manager)**.
- Anrufe, die Sie über eine Funktionstaste einleiten ( **[S. 34](#page-33-0)**) (**Abgehende Rufe via Funktionstaste)**
- Andere ausgehende Anrufe (**Gespräch führen**).

Sie haben folgende Möglichkeiten den Anruf anzunehmen/das Gespräch zu führen:

- **via Headset**
- **via Freisprechen** oder
- überhaupt nicht (**Nein**) (bei eingehenden Anrufen)

### **Einstellungen speichern**

¤ Klicken Sie auf **Sichern**, um Ihre Einstellungen auf der Seite **Telefonanlagen** zu sichern.

## <span id="page-16-6"></span><span id="page-16-0"></span>**QoS-Einstellungen (Quality of Service)**

Auf dieser Seite können Sie die Sprachqualität Ihres IP-Telefons optimieren.

<span id="page-16-4"></span>Die Sprachqualität ist abhängig von der Priorität der Sprachdaten im IP-Netzwerk. Zur Priorisierung der VoIP-Datenpakete wird das QoS-Verfahren DiffServ (= Differentiated Services) verwendet. DiffServ definiert für die Dienstgüte mehrere Klassen und innerhalb der Klassen verschiedene Prioritätsstufen, für die jeweils bestimmte Priorisierungs-Verfahren festgelegt sind.

Sie können unterschiedliche QoS-Werte für SIP- und RTP-Pakete angeben. SIP-Pakete (Session Initiation Protocol) enthalten die Signalisierungsdaten, RTP (Realtime Transport Protocol, deutsch: Echtzeit-Transportprotokoll) wird für die Sprachübertragung verwendet.

### **Einstellungen Netzwerk und Anschlüsse QoS-Einstellungen**

▶ Tragen Sie in die Felder **SIP ToS/Diffserv (0..63)** und **RTP ToS/Diffserv (0..63)** die gewünschten QoS-Werte ein.

Wertebereich: 0 - 63.

Übliche Werte für VoIP (Voreinstellung):

<span id="page-16-5"></span><span id="page-16-3"></span><span id="page-16-2"></span>VoIP Quality of Service (QoS) Type of Services / Differentiated Services SIP ToS/Diffserv (0..63)  $\overline{34}$ RTP ToS/Diffserv (0..63)  $46$ 

- SIP 34 Hohe Dienstklasse für schnelles Schalten des Datenflusses (Expidited Flow)
- RTP 46 Höchste Dienstklasse für schnelles Weiterleiten von Datenpaketen (Expidited Forwarding)

Ändern Sie diese Werte nur in Absprache mit Ihrem Netzbetreiber. Ein höherer Wert bedeutet nicht unbedingt eine höhere Priorität. Der Wert bestimmt die Dienstklasse nicht die Priorität. Das jeweils verwendete Priorisierungs-Verfahren entspricht den Erfordernissen dieser Klasse und ist nicht zwingend für die Übertragung von Sprachdaten geeignet. Ausführliche Informationen zu den Diffserv-Verfahren finden Sie im RFC [2474](http://tools.ietf.org/html/rfc2474) und RFC [3168](http://tools.ietf.org/html/rfc3168)

### **Einstellungen speichern**

¤ Klicken Sie auf **Sichern**, um Ihre Einstellungen auf der Seite **QoS-Einstellungen** zu sichern.

## <span id="page-16-1"></span>**VoIP-Einstellungen**

Auf dieser Seite konfigurieren Sie die Ports für den Aufbau von VoIP-Verbindungen.

### Einstellungen → Netzwerk und Anschlüsse → VoIP-Einstellungen

### **"Listen Ports" für VoIP-Verbindungen**

▶ Wählen Sie die Ports, auf denen Ihr Telefon eingehende VoIP-Verbindungen erwartet.

**RTP-Port** wird durch Auto-Provisioning auf 10000 voreingestellt und kann nicht dauerhaft verändert werden.

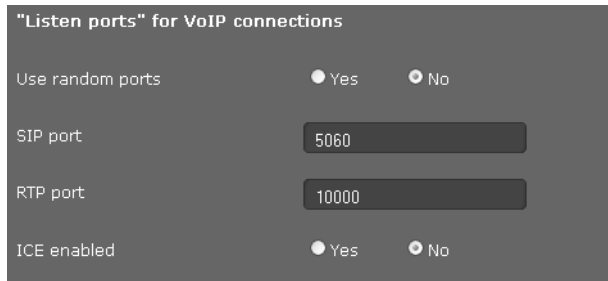

### **Netzwerk und Anschlüsse**

### **Zufällige Ports benutzen**

▶ Wählen Sie **Ja**, wenn das Telefon für SIP-Port und RTP-Port keine festen sondern beliebige freie Ports verwenden soll.

Die Verwendung zufälliger Ports ist sinnvoll, wenn an demselben Router/Gateway mit NAT mehrere Telefone betrieben werden sollen. Die Telefone müssen dann unterschiedliche Ports verwenden, damit das NAT des Routers/Gateways eingehende Gespräche und die Sprachdaten nur an ein Telefon (das adressierte) weiterleiten kann.

¤ Klicken Sie auf **Nein**, verwendet das Telefon die in **SIP-Port** und **RTP-Port** angegebenen Ports.

### **SIP-Port**

Legen Sie den lokalen Kommunikationsport fest, über den das Telefon Signalisierungsdaten empfangen soll. Geben Sie eine Zahl zwischen 1024 und 49152 an. Standard-Portnummer für die SIP-Signalisierung ist 5060.

### **RTP-Port**

Geben Sie den lokalen Kommunikationsport an, über den das Telefon Sprachdaten empfangen soll. Geben Sie eine gerade Zahl zwischen 1024 und 49152 ein. Die Portnummer darf nicht mit der Portnummer im Feld SIP-Port übereinstimmen. Geben Sie eine ungerade Zahl ein, wird automatisch die nächstniedrigere gerade Zahl eingestellt (z. B. geben Sie 5003 ein, wird 5002 gesetzt). Standard-Portnummer für die Sprachübertragung ist 5004.

### **ICE aktivieren**

<span id="page-17-1"></span>Wählen Sie, ob Sie ICE (Interactive Connectivity Establishment) verwenden oder nicht. ICE ist ähnlich wie STUN ( $\rightarrow$  S. 22) eine Methode für das Session Initiation Protocol (SIP) zur Überwindung von NAT-Firewalls.

### **Einstellungen speichern**

¤ Klicken Sie auf **Sichern**, um Ihre Einstellungen auf der Seite **VoIP-Einstellungen** zu sichern.

### <span id="page-17-0"></span>**Sicherheitseinstellungen**

Auf dieser Seite nehmen Sie Sicherheitseinstellungen für Ihr Telefon vor.

### **Einstellungen → Netzwerk und Anschlüsse → Sicherheitseinstellungen**

### **Fernverwaltung**

¤ Wählen Sie, ob Sie den **Zugriff aus anderen Netzen auf den Web-Konfigurator zulassen** zulassen wollen (**Ja**) oder nicht (**Nein**).

Voreinstellung: **Ja** (um separate VoIP-Netze zu unterstützen). Der Wert kann nicht dauerhaft verändert werden.

Wenn Sie **Fernverwaltung** zulassen, erhöht sich das Risiko eines unbefugten Zugriffes auf Ihre Geräteeinstellungen.

- ¤ Wählen Sie das Netzwerkprotokoll, über das die Kommunikation stattfinden soll:
	- **TLS** (Transport Level Security)
	- **UDP** (User Datagram Protocol
	- **UDP** (Transmission Control Protocol)

### <span id="page-18-1"></span>**Sicherheitseinstellungen**

Sie können auf dieser Seite Server-Zertifikate in Ihr Telefon laden, geladene Zertifikate löschen und die Behandlung ungültiger Zertifikate festlegen.

Server-Zertifikate ermöglichen die digitale Identifizierung eines Servers über SSL (Secure Sockets Layer). Der Betrieb eines Servers mit SSL verlangt sowohl für eine einseitige Authentifizierung (Server gegenüber dem Client) als auch für eine beidseitige Authentifizierung (Client und Server gegenseitig) ein Server-Zertifikat. Ein Server-Zertifikat muss auf Ihr Gerät geladen werden, damit das Gerät eine Authentifizierung durchführen kann.

<span id="page-18-0"></span>Die Listen **Server-Zertifikate** und **CA-Zertifikate** enthalten alle geladenen Zertifikate.

- ▶ Wählen Sie aus einer der Listen ein Zertifikat aus.
- **▶ Klicken Sie auf Entfernen**, um das Zertifikat aus der Liste zu löschen.
- ¤ Klicken Sie auf **Details**, um Informationen zum Zertifikat anzuzeigen.
- ¤ Klicken Sie auf **Ablehnen**/**Akzeptieren,** um das Zertifikat vorübergehnd zu deaktivieren/aktivieren.

### <span id="page-18-4"></span>**Import eines lokalen Zertifikats**

Um ein Zertifikat in Ihr Telefon zu laden, muss es in Ihrem Netzwerk zur Verfügung stehen.

- ¤ Klicken Sie auf **Durchsuchen**, um die Datei auf Ihrem PC oder in Ihrem Netzwerk zu suchen. Wählen Sie die gewünschte Datei aus.
- ¤ Klicken Sie auf **Übertragen**, um die Datei in das Gerät zu laden.

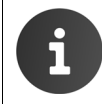

<span id="page-18-3"></span><span id="page-18-2"></span>Beim Übertragen oder Entfernen eines Zertifikats kann die Verbindung zum Mobilteil unterbrochen werden.

### **Secure Real Time Protocol (SRTP)**

Mit dem Secure Real-Time Transport Protocol (SRTP) können die mit dem Real-Time Transport Protocol (RTP) übertragenen Sprachdaten verschlüsselt werden.

- ¤ Aktivieren oder deaktivieren Sie **Secure Real Time Protocol (SRTP)**.
- ¤ Wählen Sie, ob Sie einen **Nichtsicheren RTP-Anruf annehmen** wollen oder nicht. Ist die Funktion aktiviert, nehmen Sie auch Anrufe an, die von einer Gegenstelle ohne SRTP-Nutzung eingehen.

Der Wert wird über Auto-Provisioning eingestellt und kann nicht dauerhaft verändert werden.

### **Einstellungen speichern**

¤ Klicken Sie auf **Sichern**, um Ihre Einstellungen auf der Seite **Sicherheitseinstellungen** zu sichern.

## <span id="page-19-3"></span><span id="page-19-0"></span>**Telefonie**

Das Menü **Telefonie** bietet die folgenden Einstellmöglichkeiten:

- ◆ [Verbindungen](#page-19-1) (  $\rightarrow$  [S. 20](#page-19-1)) Hier konfigurieren Sie Ihre VoIP-Verbindungen und richten neue Verbindungen ein. ◆ [Spracheinstellungen \(Audio\)](#page-23-0) (→ [S. 24](#page-23-0))
- Auf dieser Seite optimieren Sie die Sprachqualität Ihrer VoIP-Verbindungen.
- ◆ [Videoeinstellungen](#page-24-0) (+ [S. 25](#page-24-0)) Auf dieser Seite legen Sie die Auflösung und die Codecs für die Videoanzeige fest.
- ◆ [Anrufweiterschaltung](#page-25-0) (  $\rightarrow$  [S. 26](#page-25-0)) Auf dieser Seite legen Sie Optionen für Anrufweiterschaltung fest und aktivieren bzw. deaktivieren diese Funktion.
- ◆ [Lokale Einstellungen](#page-26-0) ( + [S. 27](#page-26-0)) Die Seite enthält Einzelheiten über den Standort Ihres Telefons, um die internationalen und lokalen Vorwahlnummern sowie länderspezifische Hinweistöne korrekt einzustellen.
- **◆ [Wählregeln](#page-27-0)** ( $\rightarrow$  **[S. 28](#page-27-0)**) Auf der Seite Wählregeln können Sie die Verwendung von Vorwahlen und VoIP-Verbindungen für ausgehende Telefonate festlegen, sowie die internationale und lokale Vorwahl Ihres Telefonanschlusses eintragen.
- ◆ **[Sperrliste \(DND\)](#page-28-0)** (  $\rightarrow$  **[S. 29](#page-28-0)**)

Über die Sperrlisten können Sie eingehende Anrufer ausgewählter Nummern sperren oder auch alle anonymen Anrufe blockieren.

◆ [Anrufmitschnitte](#page-28-1) (  $\rightarrow$  [S. 29](#page-28-1))

Hier legen Sie fest, wo Mitschnitte von Gesprächen gespeichert werden.

◆ [Voicemail-Dienste](#page-28-2) (+ [S. 29](#page-28-2)) Auf dieser Seite konfigurieren Sie Ihre Netzanrufbeantworter.

## <span id="page-19-2"></span><span id="page-19-1"></span>**Verbindungen**

Sie können bis zu 12 Verbindungen für Telefonie (VoIP-Konten) für Ihr Telefon einrichten, zusätzlich eine Verbindung für ein mobiles Telefon.

Es können maximal vier Verbindungen über Auto-Provisioning konfiguriert werden. Diese ersten vier Verbindungen dürfen nicht für manuelle Konfigurationen verwendet werden.

### <span id="page-19-4"></span>Einstellungen → Telefonie → Verbindungen

Auf dieser Seite

- sehen Sie den Status der konfigurierten Verbindungen,
- aktivieren oder deaktivieren Sie einzelne Verbindungen,
- legen Sie fest, welche der Verbindungen standardmäßig für ausgehende Telefonate verwendet wird,
- ändern Sie die Konfiguration von Verbindungen oder richten Sie neue Verbindungen ein,
- löschen Sie bestehende Verbindungen.

### **Verbindungen**

Für jede konfigurierte Verbindung werden folgende Informationen angezeigt:

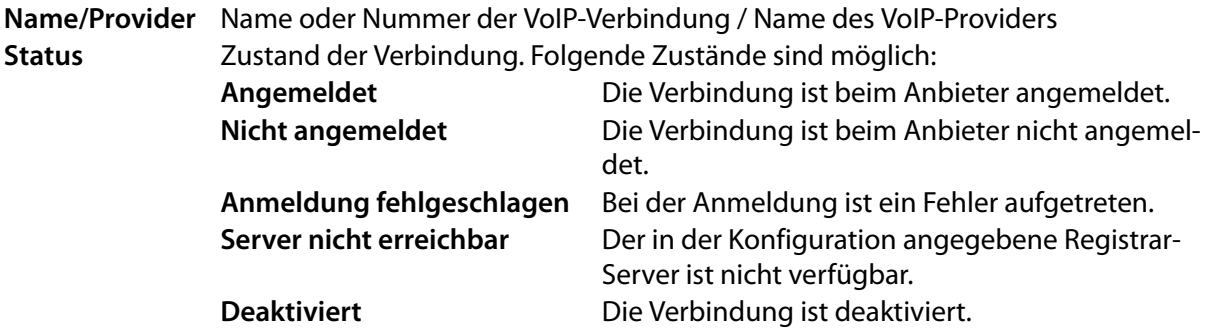

### **Verbindungen aktivieren/deaktivieren**

Nur aktivierte Verbindungen können für die Internet-Telefonie verwendet werden.

¤ Um eine konfigurierte Verbindung zu nutzen, markieren Sie das Kontrollkästchen **Aktiv**.

### **Standardverbindung für abgehende Anrufe festlegen**

¤ Markieren Sie die Option **Voreinstellung für abgehende Rufe** für die Verbindung, die Sie als Standardverbindung für Ihre Telefonate nutzen wollen. Es ist nur eine Markierung möglich.

### **Neue Verbindungen einrichten oder bestehende bearbeiten**

- ¤ Klicken Sie auf **Bearbeiten** in der Reihe einer konfigurierten Verbindung, um deren Konfiguration zu ändern.
- **▶ Klicken Sie auf Bearbeiten** in einer Reihe ohne konfigurierte Verbindung, um eine neue Verbindung einzurichten.

### **Konfiguration der Verbindungen**

Zur Konfiguration der VoIP-Konten benötigen Sie die entsprechenden Informationen Ihres Providers für Internet-Telefonie.

¤ Geben Sie im Feld **Verbindungsname oder Rufnummer** einen beliebigen Namen oder die Rufnummer für diese Verbindung ein.

### <span id="page-20-0"></span>**Persönliche Provider-Daten eingeben**

Geben Sie nun noch die persönlichen Anmeldedaten ein, die Sie von Ihrem VoIP-Provider erhalten haben.

- ▶ Tragen Sie folgende Daten ein:
	- **Anmeldename**
	- **Anmeldepasswort**
	- **Benutzername**
	- **Angezeigter Name**

### **Erweiterte Einstellungen**

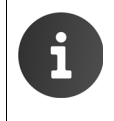

Für den Betrieb an einer Telefonanlage der be.IP-Familie / Digitalisierungsbox / hybird-Familie ist keine Konfiguration der allgemeinen Providerdaten nötig.

Die Netzwerk-Providerdaten werden nur benötigt, wenn eine zusätzliche Registrierung an einem öffentlichen VoIP-Anbieter gewünscht wird.

Weitere Parameter für die Konfiguration Ihrer VoIP-Verbindung finden Sie unter **Erweiterte Einstellungen**.

¤ Klicken Sie neben **Erweiterte Einstellungen** auf **Zeigen**.

### **Telefonie**

### **Allgemeine Providerdaten**

#### **Domain**

<span id="page-21-7"></span>Geben Sie den hinteren Teil Ihrer SIP-Adresse (URI) an.

Beispiel: Für die SIP-Adresse **987654321@provider.de** tragen Sie **provider.de** ein.

#### <span id="page-21-5"></span>**Proxy-Serveradresse**

Der SIP-Proxy ist der Gateway-Server Ihres VoIP-Providers. Geben Sie die IP-Adresse oder den DNS-Namen Ihres SIP-Proxy-Servers ein.

Beispiel: **myprovider.com**.

### <span id="page-21-6"></span>**Proxy-Serverport**

Geben Sie die Nummer des Kommunikationsports ein, über den der SIP-Proxy Signalisierungsdaten sendet und empfängt (SIP-Port). Von den meisten VoIP-Providern wird der Port 5060 verwendet.

#### <span id="page-21-0"></span>**Registration server**

Geben Sie die IP-Adresse oder den DNS-Namen des Registrar-Servers ein. Der Registrar wird bei der Anmeldung des Telefons benötigt. Er ordnet Ihrer SIP-Adresse (Benutzer-Name@Domäne) die öffentliche IP-Adresse/Portnummer zu, mit der sich das Telefon anmeldet. Bei den meisten VoIP-Anbietern ist der Registrar-Server identisch mit dem SIP-Server. Beispiel: **reg.myprovider.de**.

#### <span id="page-21-1"></span>**Registration-Serverport**

Geben Sie den am Registrar verwendeten Kommunikationsport an. Meistens wird der Port 5060 verwendet.

#### **Registration-Refreshzeit [Sek]**

Geben Sie an, in welchen Zeitabständen das Telefon die Anmeldung beim VoIP-Server (SIP-Proxy) wiederholen soll (es wird eine Aufforderung zum Session-Aufbau gesendet). Die Wiederholung ist erforderlich, damit der Eintrag des Telefons in den Tabellen des SIP-Proxy erhalten bleibt und somit das Telefon erreichbar ist. Die Wiederholung wird für alle aktivierten VoIP-Rufnummern durchgeführt. Voreingestellt sind 180 Sek.

<span id="page-21-9"></span>Geben Sie 0 Sek. an, wird die Anmeldung nicht periodisch wiederholt.

### <span id="page-21-3"></span>**Netzwerk-Providerdaten**

Das Telefon muss seine öffentliche Adresse kennen, damit es die Sprachdaten des Gesprächspartners empfangen kann.

Das SIP-Protokoll kennt dazu folgende Möglichkeiten:

- ◆ Das Telefon erfragt die öffentliche Adresse bei einem STUN-Server im Internet (Simple Transversal of UDP over NAT). STUN kann nur bei sogenannten asymmetrischen NATs und nicht blockierenden Firewalls eingesetzt werden.
- <span id="page-21-4"></span>◆ Das Telefon richtet den Verbindungsaufbau-Wunsch nicht an den SIP-Proxy sondern an einen Outbound-Proxy im Internet, der die Datenpakete mit der öffentlichen Adresse versorgt.

<span id="page-21-8"></span>STUN-Server und Outbound-Proxy werden alternativ eingesetzt, um NAT/Firewall am Router/Gateway zu umgehen.

¤ Geben Sie die erforderlichen Daten für STUN-Server **oder** Outbound-Proxy ein:

### **STUN-Server benutzen**

<span id="page-21-2"></span>Klicken Sie auf **Ja**, wenn Ihr Telefon STUN verwenden soll, sobald es an einem Router mit asymmetrischem NAT eingesetzt wird.

### **STUN-Serveradresse**

Geben Sie den DNS-Namen oder die IP-Adresse des STUN-Servers im Internet ein. Haben Sie im Feld **STUN-Server benutzen** die Option **Ja** ausgewählt, müssen Sie dieses Feld ausfüllen.

### **STUN-Serverport**

Geben Sie die Nummer des Kommunikationsports am STUN-Server ein. Standard-Port: 3478.

### **STUN-Refreshzeit [Sek]**

Geben Sie an, in welchen Zeitabständen (Sek.) das Telefon die Registrierung beim STUN-Server wiederholen soll. Die Wiederholung ist erforderlich, damit der Eintrag des Telefons in den Tabellen des STUN-Servers erhalten bleibt. Die Wiederholung wird für alle aktivierten VoIP-Rufnummern durchgeführt. Erfragen Sie die STUN-Refreshzeit bei Ihrem VoIP-Provider. Voreinstellung: 30 Sek.

#### **NAT-Refreshzeit [Sek]**

Geben Sie an, in welchen Zeitabständen das Telefon seinen Eintrag in der Routing-Tabelle des NAT aktualisieren soll. Geben Sie ein Zeitintervall in Sek. an, das etwas kleiner als der Session-Timeout des NAT ist. Den für die NAT-Aktualisierung voreingestellten Wert müssen Sie in der Regel nicht ändern. Voreinstellung: 20 Sek.

#### <span id="page-22-2"></span>**Outbound-Proxymodus**

Geben Sie an, wann der Outbound-Proxy eingesetzt werden soll.

- **Immer** Alle vom Telefon gesendeten Signalisierungs- und Sprachdaten werden an den Outbound-Proxy gesendet.
- **Nie** Der Outbound-Proxy wird nicht verwendet.

Wenn Sie im Feld **Outbound-Serveradresse** nichts angeben, verhält sich das Telefon unabhängig vom ausgewählten Modus wie bei **Nie**.

#### <span id="page-22-3"></span>**Outbound-Serveradresse**

Geben Sie den DNS-Namen oder die IP-Adresse des Outbound-Proxys Ihres Providers ein. Bei vielen Providern ist der Outbound-Proxy identisch mit dem SIP-Proxy.

#### **Outbound-Proxyport**

Geben Sie die Nummer des vom Outbound-Proxy verwendeten Kommunikationsports ein. Standard-Port: 5060.

### **MFV in VoIP-Verbindungen**

Um MFV-Signale (MFV=Mehrfrequenzwahlverfahren) über VoIP zu senden, müssen Sie festlegen, wie Tastencodes in MFV-Signale umgewandelt und gesendet werden sollen: als hörbare Information im Sprachkanal oder als "SIP Info"-Meldung.

Erkundigen Sie sich bei Ihrem VoIP-Provider, welche Art der MFV-Übertragung er unterstützt.

### **Automatisches Aushandeln der DTMF-Übertragung**

Sie haben folgende Möglichkeiten:

- ¤ Wenn Sie die Option **Ja** aktivieren, versucht das Telefon automatisch für jeden Anruf die passende MFV-Signalisierung für den aktuell verwendeten Codec einzustellen.
- ¤ Wenn Sie die Option **Nein** aktivieren, können Sie den MFV-Signalisierungstyp über die folgenden Optionen selbst einstellen.

### **Sendeeinstellungen für die DTMF-Übertragung**

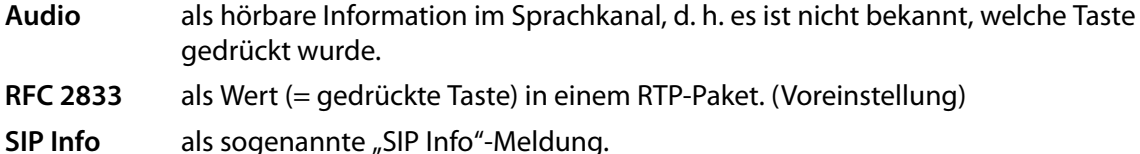

<span id="page-22-5"></span><span id="page-22-4"></span><span id="page-22-0"></span>Der Wert (= gedrückte Taste) wird als SIP-Datenpaket geschickt.

### <span id="page-22-1"></span>**Entgangene und angenommene Anrufe zählen**

Entgangene und angenommene Anrufe für dieses VoIP-Konto werden in den Anruflisten des Telefons erfasst, wenn diese Funktion aktiviert ist.

¤ Markieren Sie **Ja** für **Entgangene/angenommene Anrufe zählen**, wenn Sie die Funktion aktivieren wollen.

### **Telefonie**

### **Anklopfen zulassen oder verhindern**

Wenn während eines Gesprächs ein weiterer Anruf eingeht, wird dies standardmäßig durch Anklopfen angezeigt. Sie können für jede Verbindung festlegen, ob Anklopfen zulässig ist oder nicht.

¤ Wenn Sie die Funktion deaktivieren wollen, markieren Sie **Nein**.

### **Klingelton einstellen**

Sie können für jede konfigurierte VoIP-Verbindung einen Klingelton einstellen. Sie können unterschiedliche Klingeltöne für externe und interne Anrufe sowie für Gruppenrufe festlegen, falls diese Information bei eingehenden Anrufen verfügbar ist (abhängig vom Telefonsystem).

- ¤ Wählen Sie einen **Melodie** für alle Anrufarten oder verschiedene Klingeltöne für jede Anrufart.
- ¤ Klicken Sie auf **Test**, um die gewählte Melodie abzuspielen.

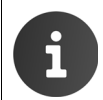

<span id="page-23-3"></span><span id="page-23-1"></span>Die Telefonanlagen der be.IP-Familie / Digitalisierungsbox / hybird-Familie unterstützen unterschiedliche Klingeltöne für externe und interne Anrufe.

### **Einstellungen speichern**

▶ Klicken Sie auf Sichern, um Ihre Einstellungen für diese Verbindung zu sichern.

### **Verbindung löschen**

¤ Klicken Sie auf **Verbindung löschen**, um die angezeigte Verbindung zu löschen.

## <span id="page-23-0"></span>**Spracheinstellungen (Audio)**

<span id="page-23-2"></span>Die Sprachqualität Ihrer VoIP-Gespräche wird durch den für die Übertragung verwendeten Codec bestimmt. Für eine Erhöhung der Qualität müssen mehr Daten übertragen werden. In Abhängigkeit von der Bandbreite Ihres DSL-Anschlusses kann es dann – insbesondere bei zwei gleichzeitig geführten VoIP-Gesprächen – zu Problemen mit der Datenmenge kommen, so dass die Übertragung nicht mehr einwandfrei ist. Die folgenden Einstellungen erlauben Ihnen, Ihr Gigaset an Ihren individuellen DSL-Anschluss anzupassen.

### **Einstellungen Telefonie Audio**

Sie können folgende Parameter für die Sprachqualität einstellen:

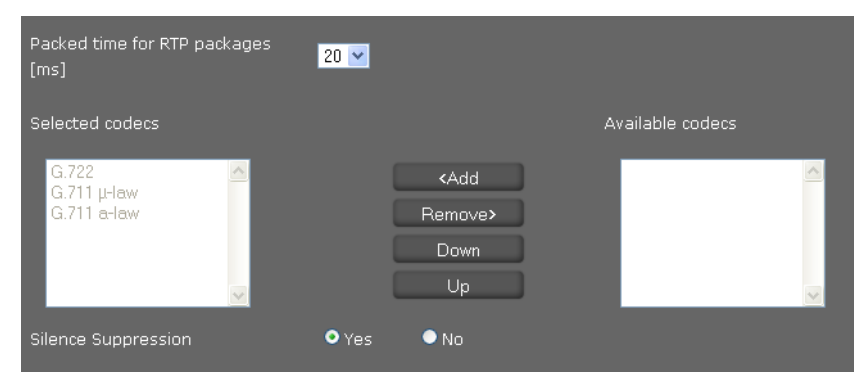

### **Zeitintervall für RTP-Pakete**

▶ Wählen Sie das Zeitintervall für das Senden von RTP-Paketen (20 oder 30 ms). RTP (RTP=Real-Time Transport Protocol) ist ein Protokoll zur kontinuierlichen Übertragung von audiovisuellen Daten (Streams) über IP-basierte Netzwerke.

### **Sprachqualität**

<span id="page-24-4"></span>Beide Seiten einer Telefonverbindung (Anrufer-/Senderseite und Empfänger-Seite) müssen den gleichen Sprach-Codec verwenden. Der Sprach-Codec wird beim Verbindungsaufbau zwischen Sender und Empfänger ausgehandelt. Sie können die Sprachqualität beeinflussen, indem Sie (unter Berücksichtigung der Bandbreite Ihres Internet-Anschlusses) die Sprach-Codecs auswählen, die Ihr Telefon verwenden soll, und die Reihenfolge festlegen, in der die Codecs beim Aufbau einer VoIP-Verbindung vorgeschlagen werden sollen.

▶ Wählen Sie die gewünschten Codecs und legen Sie die Reihenfolge fest, in der sie verwendet werden sollen.

Folgende Sprach-Codecs werden von Ihrem Telefon unterstützt:

- <span id="page-24-2"></span>**G.722** Der Breitband-Sprach-Codec G.722 arbeitet mit derselben Bitrate wie G.711 (64 kbit/s pro Sprachverbindung) aber bei höherer Abtastrate (16 kHz) und bietet damit hervorragende Klangqualität.
- <span id="page-24-1"></span>**G.711 a law / G.711 μ law** Sehr gute Sprachqualität (vergleichbar mit ISDN). Die erforderliche Bandbreite beträgt 64 kbit/s pro Sprachverbindung.

### <span id="page-24-3"></span>**Sprachpausen unterdrücken**

Sprachpausenunterdrückung bedeutet, dass in einer Sprechpause keine Datenpakete geschickt werden. Das führt zu weniger Datenvolumen, kann jedoch von den Gesprächsteilnehmern als Unterbrechen der Verbindung wahrgenommen werden.

¤ Markieren Sie **Nein**, wenn Sie keine Sprachpausenunterdrückung wünschen. Voreinstellung: **Ja**

### **Einstellungen speichern**

▶ Klicken Sie auf Sichern, um Ihre Einstellungen auf der Seite zu sichern.

## <span id="page-24-5"></span><span id="page-24-0"></span>**Videoeinstellungen**

Die Qualität der Videowiedergabe an Ihrem Telefon wird durch die Auflösung und den Codec, der für die Übertragung verwendet wird, bestimmt.

### **Einstellungen Telefonie Video**

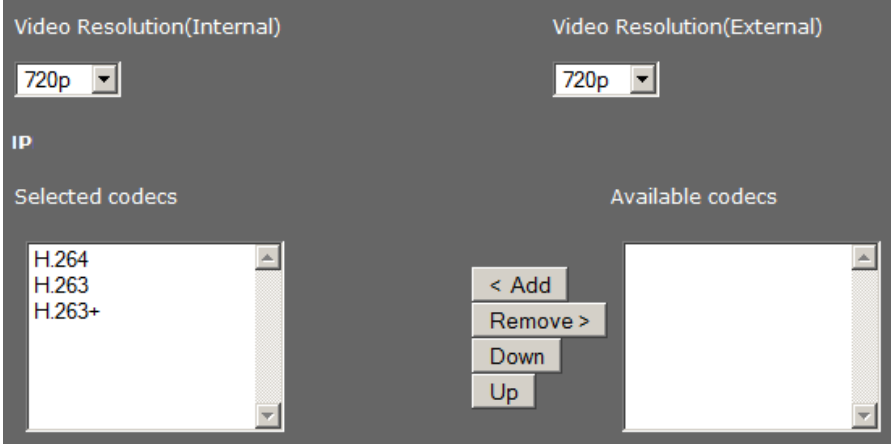

- ¤ Wählen Sie die Auflösung für Video-Übertragung: intern für die integrierte Kamera auf der Vorderseite, extern für eine am HMDI-Anschluss des Geräts angeschlossene Kamera (£ **[S. 4](#page-3-3)**).
- ▶ Wählen Sie die gewünschten Codecs und legen Sie die Reihenfolge fest, in der sie benutzt werden sollen.

### **Telefonie**

<span id="page-25-3"></span>Die folgenden Codecs werden von Ihrem Telefon unterstützt:

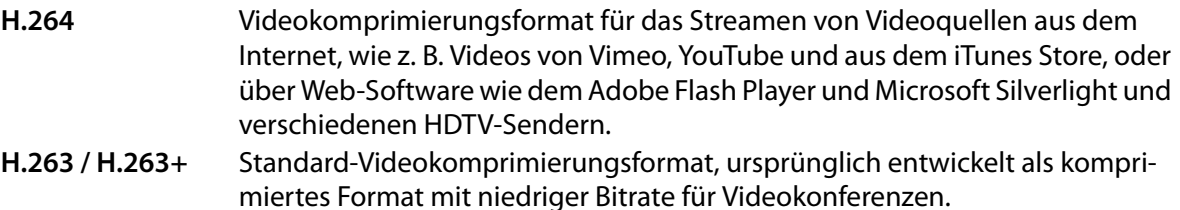

### **Einstellungen speichern**

▶ Klicken Sie auf Sichern, um Ihre Einstellungen auf der Seite zu sichern.

## <span id="page-25-1"></span><span id="page-25-0"></span>**Anrufweiterschaltung**

<span id="page-25-2"></span>Sie können für jedes konfigurierte VoIP-Konto ankommende Telefonate automatisch an eine andere Rufnummer weiterleiten.

### **Einstellungen Telefonie Anrufweiterschaltung**

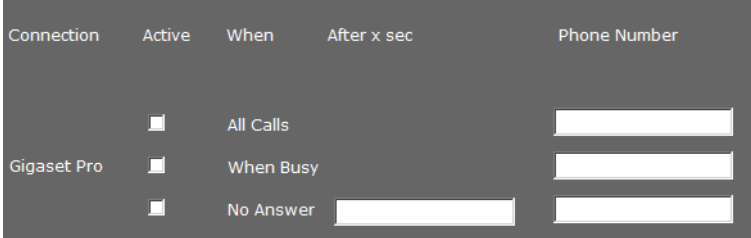

▶ Wählen Sie für das VoIP-Konto aus der Liste, wann der Anruf weitergeleitet werden soll.

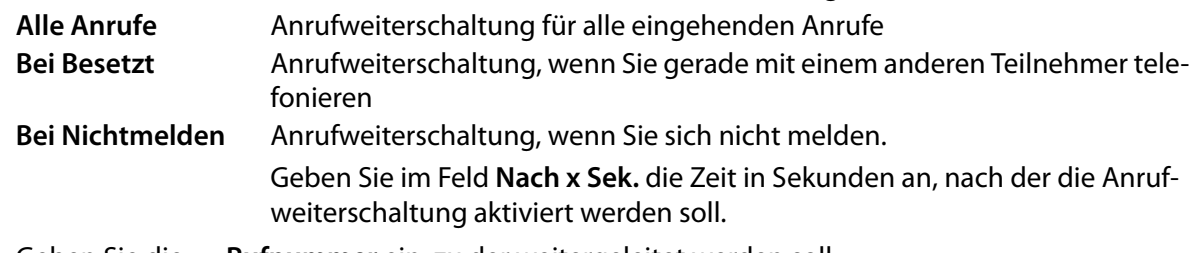

- ¤ Geben Sie die  **Rufnummer** ein, zu der weitergeleitet werden soll.
- ▶ Klicken Sie auf Sichern, um Ihre Einstellungen auf der Seite zu sichern.

## <span id="page-26-0"></span>**Lokale Einstellungen**

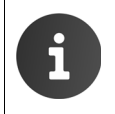

Die lokalen Einstellungen werden im Betrieb an einer Telefonanlage der be.IP-Familie / Digitalisierungsbox / hybird-Familie über Auto-Provisionierung eingestellt und sollten nicht verändert werden.

Auf dieser Seite machen Sie Angaben über den Standort Ihres Telefons. Dies dient der Festlegung von Landes- und Ortsvorwahl sowie länderspezifischen Tönen (z. B. Wählton oder Rufton).

### **Einstellungen Telefonie Lokale Einstellungen**

### <span id="page-26-4"></span>**Land auswählen**

Die Zeitzone wird automatisch anhand des Landes bestimmt, das Sie auswählen.

¤ Wählen Sie aus der Liste das **Land** aus, in dem Sie Ihr Telefon benutzen.

### **Vorwahlnummern festlegen**

Abhängig von Ihrer Länderauswahl werden in den Feldern **Präfix** und **Nummer** automatisch die internationalen und – soweit für das Land relevant – nationalen Vorwahlnummern eingetragen.

<span id="page-26-3"></span>Sollte Ihr Land nicht in der Länderliste angeboten werden, geben Sie die Vorwahlnummer selbst ein. Speichern Sie die vollständige Vorwahl (mit inter-

<span id="page-26-1"></span>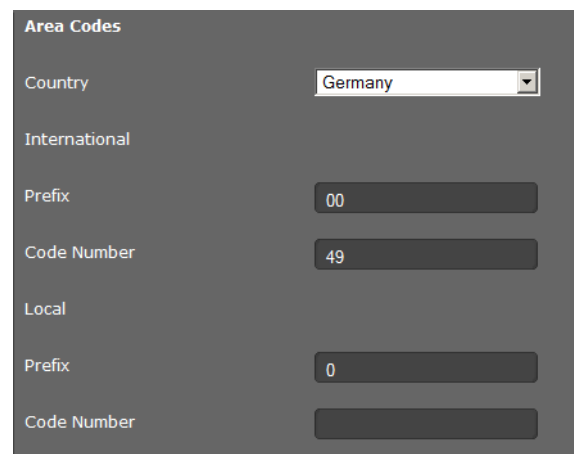

nationaler Vorwahl) des Ortes, an dem Sie Ihr Telefon benutzen. Bei VoIP-Anrufen müssen Sie im Allgemeinen die Ortsvorwahl mitwählen – auch bei Ortsgesprächen. Um sich bei Ortsgesprächen die lästige Eingabe der Ortsvorwahl zu sparen, stellt Ihr Telefon die eingetragene Vorwahl allen VoIP-Anrufen ins lokale Ortsnetz voran, d. h. allen Nummern, die nicht mit 0 beginnen – auch beim Wählen von Nummern aus dem Telefonbuch und anderen Listen.

**Ausnahmen**: Rufnummern, für die Sie Wählregeln festgelegt haben.

- ¤ Wählen Sie am Ende der Liste **Land** den Eintrag **Anderes Land**.
- ▶ Geben Sie die vollständige Vorwahl des Landes ein, in dem Sie Ihr Telefon benutzen. Andernfalls kann es bei Telefonverbindungen oder beim Datenaustausch (z. B. zwischen Fest- und Mobilnetz) zu Fehlern kommen.

Die Vorwahl besteht aus der internationalen Vorwahl **(Landesvorwahl: Präfix** und **Nummer**, z. B. 00 49 für Deutschland) und ggf. der Vorwahl, die für Gespräche innerhalb des Landes verwendet wird **(Ortsvorwahl: Präfix** und **Nummer**, z. B. 0 für nationale Ferngespräche in Deutschland).

### **Länderspezifische Ruf- und Wähltöne festlegen**

Töne, z. B. Wählton, Rufton, Besetzton oder Anklopfton, sind länderspezifisch bzw. regional unterschiedlich. Sie können für Ihr Telefon aus verschiedenen Tongruppen wählen.

<span id="page-26-2"></span>Das **Ruftonschema** wird automatisch anhand des Landes bestimmt, das Sie oben ausgewählt haben. Sie können die Einstellung ändern.

▶ Wählen Sie aus der Liste das Land oder die Region aus, deren Ruftöne für Ihr Telefon verwendet werden sollen.

### **Einstellungen speichern**

▶ Klicken Sie auf Sichern, um Ihre Einstellungen auf der Seite zu sichern.

## <span id="page-27-1"></span><span id="page-27-0"></span>**Wählregeln**

Mit Wählregeln legen Sie fest, welche Rufnummern über welches konfigurierte VoIP-Konto geführt und ob eine Ortsvorwahl vorgewählt werden soll.

**Einstellungen Telefonie Wählregeln**

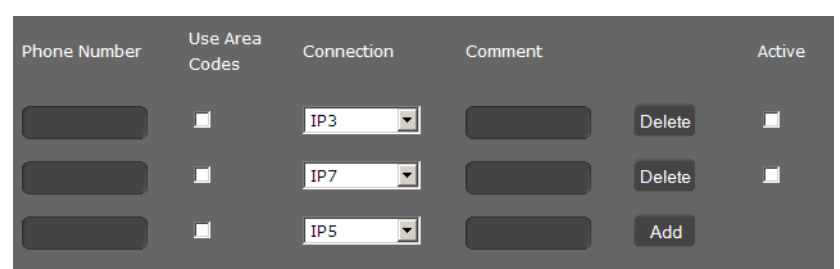

- ¤ Geben Sie die **Rufnummer** ein, für die die Wählregel gelten soll.
- ¤ Markieren Sie die Option **Vorwahlen verwenden**, wenn Sie diese Nummer mit Vorwahl anrufen wollen.
- ¤ Wählen Sie die Verbindung, über die ein Anruf mit dieser Rufnummer geführt werden soll.
- ¤ Geben Sie im Feld **Kommentar** einen Namen für diese Wählregel ein.
- ¤ Klicken Sie auf **Hinzufügen**, um die Regel in die Liste aufzunehmen.
- ¤ Klicken Sie auf **Löschen**, um eine Regel aus der Liste zu löschen.
- ▶ Markieren Sie die Option Aktiv, wenn Sie die Regel aktivieren wollen.

### **Vorwahlziffer**

Die Vorwahlziffer wird beim Wählen automatisch vor die Nummer gesetzt.

- ▶ Legen Sie fest, wann sie verwendet werden soll. Die Vorwahl kann gesetzt werden, wenn der Anruf durch eine der folgenden Ereignisse eingeleitet wurde:
	- **Ausgehende Rufliste**
	- **Eingehende Rufliste**
	- **LDAP**
	- **Lokales Telefonbuch**
	- **Öffentliches Netztelefonbuch**
	- **Wahleditor**

### **Einstellungen speichern**

¤ Klicken Sie auf **Wählregeln**, um Ihre Einstellungen auf der Seite **Wählregeln** zu sichern.

## <span id="page-28-4"></span><span id="page-28-0"></span>**Sperrliste (DND)**

Sperren Sie einzelne Rufnummern und/oder alle anonymen Anrufe. Sie sind dann für diese Anrufe nicht erreichbar, Ihr Telefon klingelt nicht.

### **Einstellungen Telefonie Sperrliste (DND)**

- ▶ Markieren Sie die Option **Ja**, um die **Sperrliste (DND)** zu aktivieren.
- ¤ Geben Sie **Name** und **Rufnummer** des Anrufes ein.
- ¤ Klicken Sie auf **Hinzufügen**, um den Eintrag zu Sperrliste hinzuzufügen.

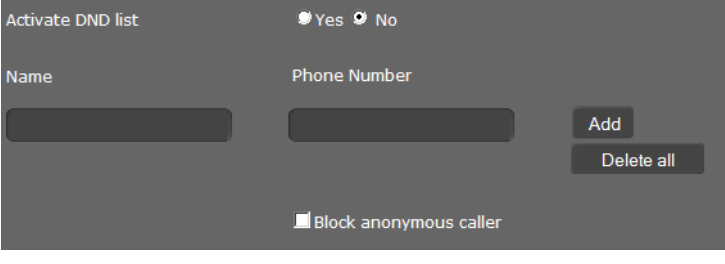

- ¤ Klicken Sie auf **Löschen**, um einen Eintrag zu löschen.
- ¤ Klicken Sie auf **Alle löschen**, um alle Einträge zu löschen.
- ¤ Aktivieren Sie die Option **Anonyme Anrufer sperren**, um alle anonymen Anrufen zu sperren.
- ▶ Klicken Sie auf Sichern, um Ihre Einstellungen auf dieser Seite zu sichern.

## <span id="page-28-1"></span>**Anrufmitschnitte**

Auf dieser Seite legen Sie fest, wo Gesprächsmitschnitte gespeichert werden.

Mitgeschnittenen Anrufe können Sie im Bereich **ANRUFMITSCHNITTE** der App **Anrufliste** abspielen.

Call Record

<span id="page-28-3"></span>Server Address

### **Einstellungen Telefonie Anrufmitschnitte**

¤ Wählen Sie, wo mitgeschnittene Gespräche gespeichert werden sollen:

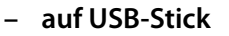

- **auf Server**: der Mitschnitt wird auf dem SIP-Server gespeichert.
- **auf Telefon**
- ▶ Klicken Sie auf Sichern, um die Einstellungen zu sichern.

## <span id="page-28-2"></span>**Voicemail-Dienste**

<span id="page-28-5"></span>Einige VoIP-Provider bieten Anrufbeantworter im Netz, sog. Netzanrufbeantworter an. Dieser nimmt jeweils die Anrufe entgegen, die über die zugehörige VoIP-Rufnummer eingehen.

Im Bereich **ANRUFBEANTWORTER** der App **Anrufliste** haben Sie Zugriff auf die Nachrichten auf dem Netzanrufbeantworter.

Um alle Anrufe aufzuzeichnen, sollten Sie für jedes Ihrer VoIP-Konten einen Netzanrufbeantworter einrichten.

### **Einstellungen Telefonie Voicemail-Dienste**

- ¤ Geben Sie für die VoIP-Verbindung die **Rufnummer der Mailbox** ein und aktivieren Sie den Netzanrufbeantworter.
- ¤ Klicken Sie auf **Sichern**, um die Einstellungen zu sichern.

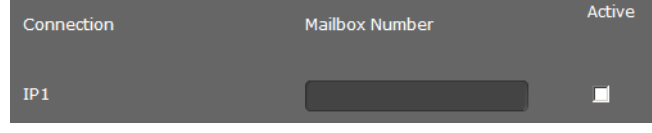

at Server |

## <span id="page-29-0"></span>**Zusatzdienste**

Das Menü **Zusatzdienste** bietet Funktionen zum Einrichten der folgenden Dienste:

- ◆ [Türsprechanlage](#page-29-1) (→ [S. 30](#page-29-1))
- ◆ [Online-Telefonbuch](#page-29-2) (→ [S. 30](#page-29-2))
- ◆ [LDAP-Telefonbuch](#page-30-0) (→ [S. 31](#page-30-0))

## <span id="page-29-1"></span>**Türsprechanlage**

Sie können über das Telefon eine oder mehrere Türsprechanlagen mit Videoüberwachung bedienen. Die Bilder der Kamera(s) werden auf dem Display des Telefons angezeigt. Auf dieser Seite geben Sie die Daten für die Türsprechanlage ein.

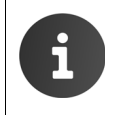

Die Türsprechanlage kann für Ihr Telefon auch auch über die Gigaset-Telefonanlage eingerichtet werden. Wenn automatische Konfiguration zugelassen ist, erfolgt die Konfiguration an Ihrem Telefon automatisch.

### **Einstellungen Zusatzdienste Türsprechanlage**

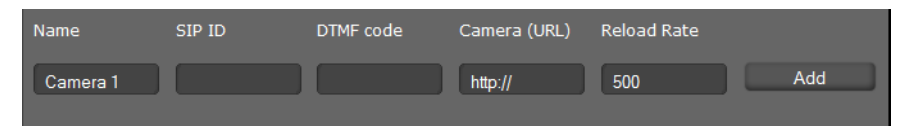

- ¤ Geben Sie einen Namen und die **SIP-ID** für die Kamera ein.
- ¤ Geben Sie im Feld **DTMF-Code** den Code für den Türöffner ein. Dieser MFV-Code wird benötigt, um den Türöffner vom Telefon zu bedienen. Den MFV-Code finden Sie in der Beschreibung Ihrer Türsprechanlage.
- <span id="page-29-5"></span>¤ Geben Sie im Feld **Kamera(URL)** die URL der Kamera ein.
- ¤ Im Feld **Bild-Wiederholrate** legen Sie die Zeitspanne in ms fest, in der das Bild neu aufgebaut werden soll. Mindestzeitspanne: 200 ms.
- ¤ Klicken Sie auf **Hinzufügen**, um eine Kamera in die Liste aufzunehmen.
- ▶ Klicken Sie auf Löschen, wenn Sie eine Kamera aus der Liste entfernen wollen.
- ▶ Klicken Sie auf Sichern, um Ihre Einstellungen zu sichern.

### <span id="page-29-3"></span><span id="page-29-2"></span>**Online-Telefonbuch**

<span id="page-29-4"></span>Wenn Sie ein Online-Telefonbuch nutzen wollen, wählen Sie auf dieser Seite den Anbieter, der das Telefonbuch im Internet bereitstellt. Außerdem legen Sie fest, welchen Dienst Sie in Anspruch nehmen wollen.

### **Einstellungen Zusatzdienste Online-Telefonbuch**

- ▶ Um die Online-Dienste eines Anbieters zu nutzen, geben Sie die Zugangsdaten ein:
	- **Providername, Serveradresse, Anmeldename, Anmeldepasswort**

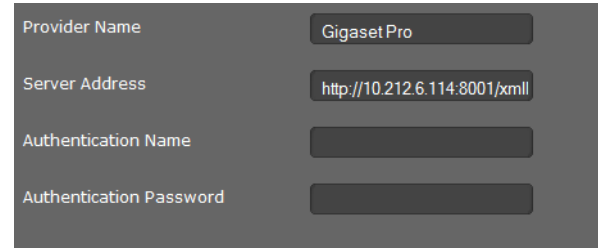

- ▶ Aktivieren Sie den Dienst bzw. die Dienste, die Sie nutzen wollen:
	- **Telefonbuch**: ein öffentliches Telefonbuch, das der oben eingetragene Provider im Internet bereitstellt.
	- **Branchenbuch (Gelbe Seiten):** ein öffentliches Branchenbuch, das der oben eingetragene Provider im Internet bereitstellt
	- **Privates Netztelefonbuch:** ein privates Telefonbuch, das der oben eingetragene Provider im Internet bereitstellt.

Sie können einen oder mehrere Dienste aktivieren.

■ Geben Sie für die aktivierten Dienste im Feld **Telefonbuchname** jeweils einen Namen an. Dies ist der Name, unter dem das Telefonbuch an Ihrem Gerät angezeigt wird.

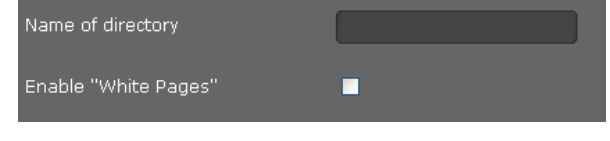

▶ Markieren Sie das Kontrollkästchen, um den Dienst zu aktivieren.

### **Einstellungen speichern**

¤ Klicken Sie auf **Sichern**, um Ihre Einstellungen auf der Seite **Online-Telefonbuch** zu sichern.

## <span id="page-30-0"></span>**LDAP-Telefonbuch**

<span id="page-30-4"></span>Wird in Ihrem Firmennetz ein Telefonbuch über einen LDAP-Server zur Verfügung gestellt, können Sie dieses an Ihrem Telefon nutzen (LDAP= Lightweight Directory Access Protocol). Auf dieser Seite richten Sie die Funktion ein. Sie benötigen dazu Informationen über die Konfiguration des LDAP-Servers und den Aufbau der LDAP-Datenbasis.

<span id="page-30-3"></span>Die Telefonanlagen der be.IP-Familie / Digitalisierungsbox / hybird-Familie stellen das Systemtelefonbuch als auch persönlich Telefonbucheinträge über LDAP bereit. Dabei können Teilnehmer und Telefonnummer gepflegt werden.

Der LDAP-Server wird automatisch konfiguriert.

Um bei ankommenden Gesprächen die Rufnummer über das Systemtelefonbuch via LDAP aufzulösen, klicken Sie bei **LDAP-Suche bei ankommenden Anrufen** auf **Ja**.

### **Einstellungen Zusatzdienste LDAP**

- ¤ Geben Sie im Feld **Telefonbuchname** jeweils einen Namen an. Dies ist der Name, unter dem das Telefonbuch an Ihrem Gerät angezeigt wird.
- ¤ Geben Sie alle Daten Ihres LDAP-Servers und des Telefonbuchs ein.

### **Max. Treffer**

Maximale Anzahl der Suchergebnisse, die angezeigt werden sollen. Voreinstellung: 50

### **Zugang zur LDAP-Datenbasis**

### **Server-Adresse**

IP-Adresse des LDAP-Servers in Ihrem Netzwerk.

### <span id="page-30-1"></span>**Server-Port**

Portnummer, über die der LDAP-Service zur Verfügung gestellt wird. Voreinstellung: 389

### <span id="page-30-2"></span>**LDAP-Suchbereich**

Bereich in der hierarchisch angelegten LDAP-Datenbasis, in dem die Suche beginnt. Alle Bereiche haben festgelegte Bezeichnungen.

### **Benutzername**

Zugangskennung zum LDAP-Server.

### **Zusatzdienste**

### **Passwort**

Passwort der Zugangskennung zum LDAP-Server.

### **Filter**

<span id="page-31-0"></span>Mit Filtern definieren Sie Kriterien, nach denen in der LDAP-Datenbasis nach bestimmten Einträgen gesucht wird. Ein Filter besteht aus einem oder mehreren Suchkriterien. Ein Suchkriterium enthält die Abfrage eines LDAP-Attributs, z. B. sn=%. Das Prozent-Zeichen (%) ist ein Platzhalter für die Eingabe des Benutzers.

### **LDAP-Namenfilter**

Der Namenfilter entscheidet, welches Attribut für die Suche verwendet wird.

Beispiel: (sn=%)

Das Prozent-Zeichen (%) wird durch den vom Benutzer eingegeben Namen oder Teil des Namens ersetzt. Gibt ein Benutzer z. B. das Zeichen "A" ein, wird in der LDAP-Datenbasis nach allen Einträgen gesucht, deren Attribut **sn** mit "A" beginnen. Gibt er danach ein "b" ein, wird nach Einträgen gesucht, deren Attribut sn mit "Ab" beginnen.

### **LDAP-Nummernfilter**

<span id="page-31-1"></span>Der Nummernfilter legt die Kriterien für die automatische Vervollständigung von Rufnummern fest.

Beispiel: (|(telephoneNumber=%)(mobile=%))

Das Prozent-Zeichen (%) wird wieder durch den Teil der vom Benutzer eingegebenen Rufnummer ersetzt. Gibt ein Benutzer beim Wählen z. B. die Ziffer "123" ein, wird in der LDAP-Datenbasis nach allen Rufnummern (dienstlich und mobil) gesucht, die mit "123" beginnen. Die Rufnummer wird mit den Informationen der Datenbasis vervollständigt.

Mehrere Kriterien können mit logischen UND- (&) und/oder ODER-Operatoren (|) verbunden werden. Die logischen Operatoren "&" und "|" werden vor die Suchkriterien gesetzt. Das Suchkriterium muss in Klammern gesetzt und der komplette Ausdruck noch einmal eingeklammert werden. UND- und ODER-Operationen können auch kombiniert werden.

### **Beispiele:**

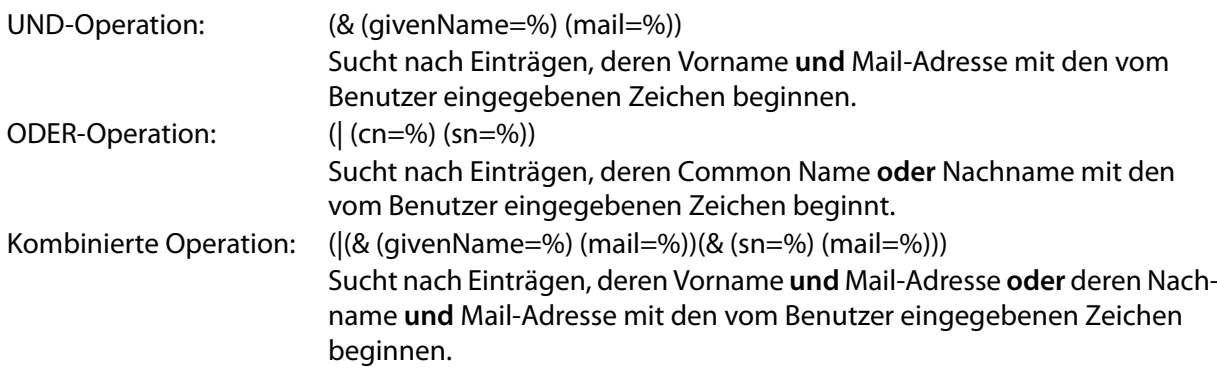

### <span id="page-32-0"></span>**Konfiguration der Telefonbucheinträge**

<span id="page-32-2"></span>Für einen Telefonbucheintrag sind in der LDAP-Datenbasis eine Reihe von Attributen definiert, z. B. Name, Vorname, Rufnummer, Adresse, Firma usw. Die Menge aller Attribute, die in einem Eintrag gespeichert werden können, wird im Schema des betreffenden LDAP-Servers gespeichert. Um auf Attribute zuzugreifen oder Suchfilter zu definieren, müssen Sie die Attribute und deren Bezeichnung im LDAP-Server kennen. Die meisten Attributbezeichnungen sind standardisiert, es können aber auch spezifische Attribute definiert sein.

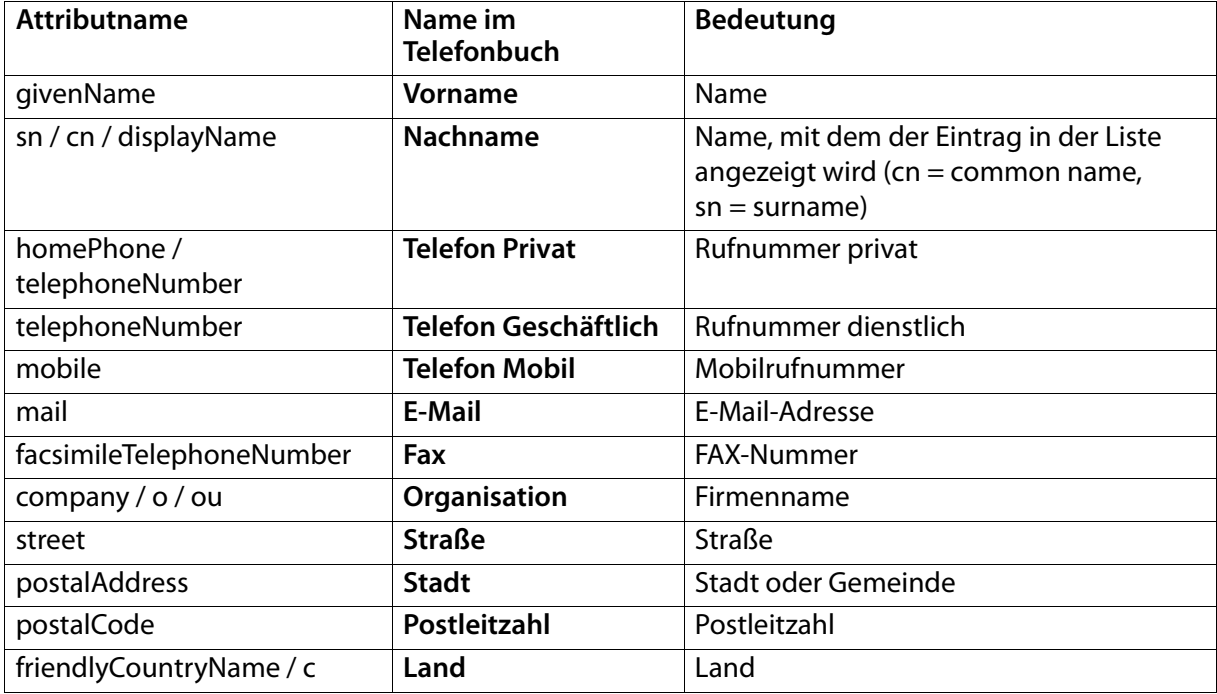

Das elmeg IP680 unterstützt die folgenden Attribute:

### <span id="page-32-1"></span>**Einstellungen speichern**

▶ Klicken Sie auf Sichern, um Ihre Einstellungen auf dieser Seite zu sichern.

## <span id="page-33-3"></span><span id="page-33-0"></span>**Funktionstasten**

Die Funktionstasten können in der Telefonanlage (be.IP-Familie / Digitalisierungsbox / hybird-Familie) konfiguriert und gespeichert werden. Sie werden automatisch auf das Telefon übertragen.

Um die hier beschriebene lokale Konfiguration zu ermöglichen, muss in der Telefonanlage das Flag "nicht konfiguriert" gesetzt sein.

Auf dieser Seite programmieren die Funktionstasten.

### **Einstellungen → Funktionstasten**

Ihr elmeg IP680 bietet Ihnen die Möglichkeit, bis zu 14 Tasten mit häufig verwendeten Funktionen bzw. Rufnummern zu belegen, die Sie dann mit einem Tastendruck aufrufen.

Alle verfügbaren Funktionstasten werden mit **Programmierbare Tasten** angezeigt.

- ¤ Klicken Sie auf **Hinzufügen**, um eine neue Funktionstaste zu konfigurieren, oder auf **Bearbeiten**, um eine bestehende Konfiguration zu ändern. Es öffnet sich das Fenster zum Programmieren der ausgewählten Taste.
- ¤ Wählen Sie aus der Liste **Tastenbelegung** die gewünschte Funktion.

<span id="page-33-4"></span>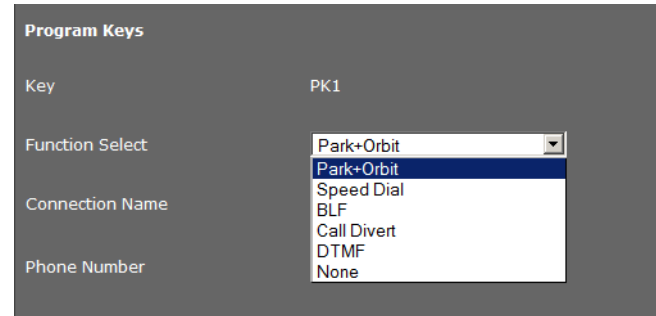

### **Park + Orbit**

<span id="page-33-2"></span>Mit dieser Funktionstaste "parken" Sie ein Gespräch. Der Teilnehmer hört den Warteton. Sie können damit ein Gespräch innerhalb einer Gruppe, die eine gemeinsame Leitung nutzt, übergeben. Diese Funktionstaste wird an allen Nebenstellen der Gruppe konfiguriert. Die "Park + Orbit"-Tasten an allen Nebenstellen leuchten, wenn ein Gespräch an einer Nebenstelle "geparkt" wurde. Das Gespräch kann an jeder Nebenstelle durch Drücken der Taste übernommen werden. Die Funktion steht nur zur Verfügung, wenn das Telefon an einer Gigaset-Telefonanlage angeschlossen ist und die Rufnummer einer Gruppe zugeordnet ist. Die Belegung der Funktionstaste kann auch über die Telefonanlage erfolgen.

- ¤ Wählen Sie die gewünschte Verbindung und geben Sie die **Rufnummer** der gemeinsam benutzen Leitung ein.
- ▶ Geben Sie einen Namen für die Taste ein.

### **Kurzwahl**

<span id="page-33-1"></span>Ordnet der Funktionstaste die Kurzwahl für eine Telefonnummer zu.

- ¤ Wählen Sie die gewünschte Verbindung und geben Sie die **Rufnummer** ein, die über diese Funktionstaste gewählt werden soll.
- ▶ Geben Sie einen Namen für die Taste ein.

### **BLF**

<span id="page-34-2"></span>Eine Funktionstaste, die als BLF (Besetztlampenfeld) konfiguriert ist, zeigt den Zustand einer gemeinsam benutzten Leitung an. Diese Funktionstaste wird an allen Nebenstellen der Gruppe konfiguriert. Die Tasten blinken an allen Nebenstellen, wenn ein Anruf eingeht, sie leuchten, wenn die Leitung an irgendeiner Nebenstelle besetzt ist.

Sie können einen eingehender Anruf übernehmen, wenn Sie den **Code für die Rufübernahme** gesetzt haben.

<span id="page-34-1"></span>Die Funktion steht nur zur Verfügung, wenn das Telefon an einer Gigaset-Telefonanlage angeschlossen ist und die Rufnummer einer Gruppe zugeordnet ist. Die Belegung der Funktionstaste kann auch über die Telefonanlage erfolgen.

- ¤ Geben Sie die **Rufnummer** der gemeinsam benutzen Leitung ein.
- ¤ Wenn Sie Gespräche mit der Taste übernehmen wollen, geben Sie den **Code für die Rufübernahme** ein. Bei einer Gigaset-Telefonanlage ist dieser Code \*8.
- ▶ Geben Sie einen Namen für die Taste ein.

#### **Anrufweiterschaltung**

<span id="page-34-0"></span>Ordnet der Funktionstaste eine Anrufweiterschaltung zu.

¤ Wählen Sie die Verbindung, für die die Anrufweiterschaltung gelten soll und geben Sie die **Rufnummer** ein, an die Anrufe weitergeleitet werden sollen.

Die hier eingerichtete Anrufweiterschaltung gilt für alle Anrufe. Zur differenzierten Konfiguration von Weiterschaltungsregeln verwenden Sie die Seite

**Einstellungen → Telefonie → Anrufweiterschaltung** (→ [S. 26](#page-25-0)).

▶ Geben Sie einen Namen für die Taste ein.

#### **DTMF**

<span id="page-34-4"></span><span id="page-34-3"></span>Ordnet der Funktionstaste eine Rufnummer zu, die mit DTMF (Deutsch: MFV=Mehrfrequenzwahlverfahren) gewählt wird. Dies wird z. B. für die Abfrage und Steuerung einiger Netzanrufbeantworter über Ziffern-Codes oder für die Fernbedienung des lokalen Anrufbeantworters benötigt.

- ¤ Geben Sie die **Rufnummer** ein, die mit DTMF-Signalisierung gewählt werden soll.
- ▶ Geben Sie einen Namen für die Taste ein.

#### **Nicht benutzt**

Keine Belegung.

▶ Klicken Sie auf Sichern, um die Tastenbelegung zu übernehmen.

Sie kommen nun wieder zurück zur Seite **Funktionstasten** und können weitere Tasten programmieren.

### **Einstellungen speichern**

▶ Klicken Sie auf Sichern, um die Einstellungen dieser Seite zu sichern.

## <span id="page-35-2"></span><span id="page-35-0"></span>**Systemeinstellungen**

In Menü **System** können Sie folgende Einstellungen vornehmen:

- $\bullet$  Datum und Uhrzeit oder Zeitserver festlegen
- ◆ **[Sicherheit](#page-36-0)** Passwörter für Benutzauthentifizierung ändern (→ **[S. 37](#page-36-0)**)
- ◆ [System neu starten und Werkseinstellungen wiederherstellen](#page-36-1) (+ [S. 37](#page-36-1))
- ◆ **[Auto Provisioning](#page-36-2)** Konfiguration über automatische Provisionierung starten (→ **[S. 37](#page-36-2)**)
- ◆ [Daten des Telefons sichern und wiederherstellen](#page-37-0) (→ [S. 38](#page-37-0))
- **← [Firmware-Update](#page-37-1)** Firmware-Update durchführen und konfigurieren (→ **[S. 38](#page-37-1)**)
- ◆ **[Screenshot](#page-38-0)** Erstellen von Screenshots zulassen (→ **[S. 39](#page-38-0)**)
- ◆ **[Systemreport](#page-38-1)** Systemprotokoll konfigurieren und starten (→ **[S. 39](#page-38-1)**)

### <span id="page-35-3"></span><span id="page-35-1"></span>**Datum und Uhrzeit**

Auf dieser Seite bestimmen Sie einen Zeitserver oder geben Datum und Uhrzeit manuell ein.

**Time** 

server

**Time** 

Edit Time

**Edit Date** 

**Time Server** 

Automatic adjustment of system

Last synchronization with time

Automatic adjustment of system

time with time server.

time with time server.

### **Einstellungen System Datum und Uhrzeit**

### **Zeitserver festlegen**

- ¤ Markieren Sie **Ja** für **Systemzeit automatisch über einen Zeitserver einstellen**
- ¤ Geben Sie im Feld **Zeitserver** die IP-Adresse des gewünschten Servers ein.

Die zuletzt vorgenommene Synchronisation mit dem Zeit-Server wird angezeigt.

### **Datum und Zeit manuell eingeben**

- ¤ Markieren Sie **Nein** für **Systemzeit automatisch über einen Zeitserver einstellen**
- ¤ Geben Sie **Zeit** und **Datum** ein:
	- **Zeitformat**: ss:mm
	- **Datumsformat**: tt.mm.jjjj

### **Zeitzone einstellen**

- ¤ Wählen Sie aus der Liste Ihre **Zeitzone**.
- ¤ Aktivieren Sie ggf. die Option **Automatisch auf Sommerzeit umstellen**.

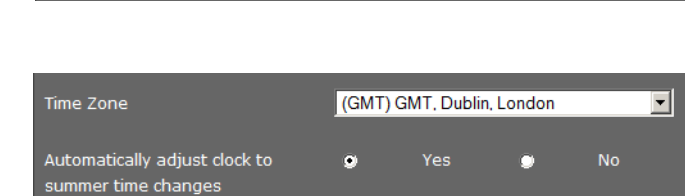

 $\bullet$ 

Yes

21.01.2012 17:00:10

Yes

 $\begin{bmatrix} 2 & 1 & 12 \end{bmatrix}$  2013

 $\bullet$ 

**No** 

2.android.pool.ntp.org

**No** 

### **Einstellungen speichern**

▶ Klicken Sie auf Sichern, um die Einstellungen dieser Seite zu sichern.

## <span id="page-36-8"></span><span id="page-36-0"></span>**Sicherheit**

Der Zugang zum Web-Konfigurator ist zur Sicherheit mit einem Passwort geschützt.

Voreinstellung für den Web-Konfigurator: **admin**

### **Einstellungen → System → Sicherheit**

Aus Sicherheitsgründen sollten Sie dies auf jeden Fall nach der Inbetriebnahme Ihres Geräts und dann in regelmäßigen Abständen ändern.

- ▶ Geben Sie ein neues Passwort für den Web-Konfigurator ein.
- <span id="page-36-6"></span>▶ Das Passwort wird aus Sicherheitsgründen nicht lesbar angezeigt. Markieren Sie die Option **Passwort sichtbar**, um die Passwörter im Klartext anzuzeigen.

### **Einstellungen speichern**

▶ Klicken Sie auf Sichern, um die Einstellungen dieser Seite zu sichern.

## <span id="page-36-4"></span><span id="page-36-1"></span>**System neu starten und Werkseinstellungen wiederherstellen**

In einigen Bediensituationen müssen Sie Ihr Telefon neu starten, um z. B. Änderungen zu übernehmen.

### **Einstellungen System Neustart und Rücksetzen**

### **Neustart**

<span id="page-36-9"></span>¤ Klicken Sie neben **Neu starten** auf **OK**, um das System neu zu starten.

### **Reset**

Alle Einstellungen des Telefons lassen sich auf die **Werkseinstellungen** zurücksetzen. Dabei werden alle Einstellungen, Listen und Telefonbucheinträge gelöscht!

¤ Klicken Sie neben **Zurücksetzen** auf **OK**, um das Telefon wieder in den Lieferzustand zurückzusetzen.

<span id="page-36-5"></span>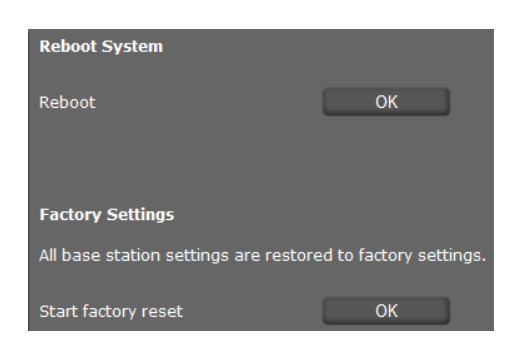

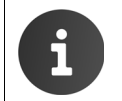

<span id="page-36-10"></span>Sie können die individuellen Einstellungen sowie die Telefonbucheinträge mit der Funktion **Datensicherung** sichern, bevor Sie das Gerät zurücksetzen.

## <span id="page-36-2"></span>**Auto Provisioning**

<span id="page-36-3"></span>Telefoneinstellungen können auch durch automatische Provisionierung über einen Provisioning-Server im Netzwerk konfiguriert werden.

### **Einstellungen System Auto-Provisionierung**

- ¤ Wenn Sie Provisioning-Daten eingetragen oder verändert haben, klicken Sie auf **Sichern**, um die Einstellungen dieser Seite zu sichern.
- <span id="page-36-7"></span>▶ Klicken Sie auf OK, um die automatische Provisionierung zu starten. Das Gerät sucht im Netzwerk nach einer Provisionierungsdatei mit Konfigurationsdaten für das Telefon.

### **Oder:**

¤ Geben Sie die URL eines Provisioning-Servers ein, klicken Sie auf **Sichern** und dann auf **Start**.

## <span id="page-37-0"></span>**Daten des Telefons sichern und wiederherstellen**

Sie können Daten Ihres Telefons auf Ihren Computer sichern und be Bedarf diese Sicherungen wieder auf das Telefon spielen.

### <span id="page-37-4"></span>**Einstellungen System Datensicherung**

### **Daten vom Telefon auf den PC übertragen**

- ¤ Wählen Sie, welche Daten Sie sichern wollen:
	- **– Adressbuch**
	- **Klingelton**
	- **Gerätedaten (Configfile)**oder
	- **Alle**
- ¤ Klicken Sie auf **Sichern**, um die gewählten Daten auf dem PC zu speichern und wählen Sie den gewünschten Speicherort.

### <span id="page-37-5"></span>**Daten vom PC zum Telefon übertragen**

- ¤ Wählen Sie die gewünschte Datei über die Schaltfläche **Durchsuchen** aus dem Dateisystem Ihres PC.
- ¤ Klicken Sie auf **Wiederherstellen**.

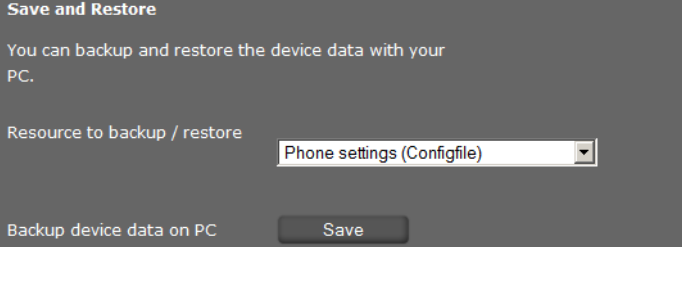

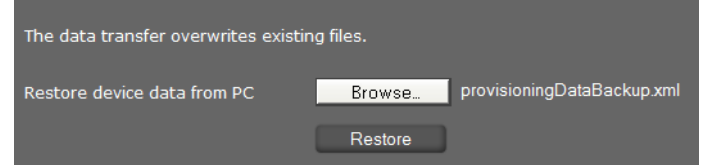

## <span id="page-37-2"></span><span id="page-37-1"></span>**Firmware-Update**

Auf der Gigaset-Homepage [gigasetpro.com](http://www.gigasetpro.com) werden Firmware-Updates bereitgestellt, um Ihr Telefon immer auf dem neuesten Stand zu halten. Die aktuelle Version Ihrer Firmware sehen Sie auf der Status-Seite **Gerät** ( **S. [40](#page-39-1)**). Sie können das Update manuell oder automatisch ausführen. Ihr Anbieter für Internet-Telefonie kann ebenfalls Updates für die Firmware des Telefons und/oder für das Profil Ihres VoIP-Kontos bereitstellen.

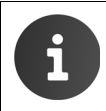

Während des Firmware-Updates ist für einen am Telefon angeschlossenen PC kein Zugang zum lokalen Netzwerk und zum Internet möglich.

### **Einstellungen System Firmware-Update**

### **Automatisches Firmware-Update**

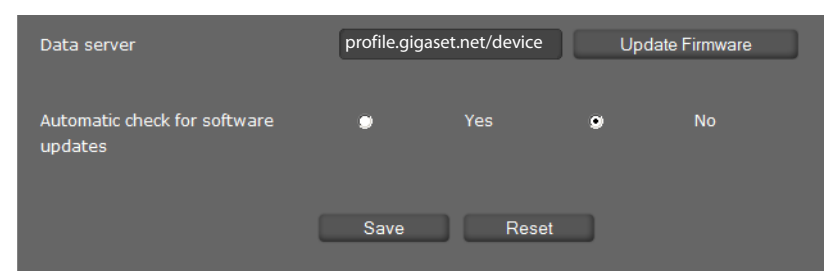

- <span id="page-37-3"></span>¤ Wählen Sie **Ja** für **Automatisch nach Software-Updates suchen**, um nach neuen Firmware-Updates zu suchen.
- ¤ Wenn Sie einen anderen Update-Server verwenden, geben Sie im Feld **Datenserver** die Internet-Adresse für die automatische Update-Suche ein.
- ¤ Klicken Sie auf **Firmware aktualisieren**, um die Suche zu starten und die neue Firmware zu laden.

### **Einstellungen speichern**

▶ Klicken Sie auf Sichern, um Ihre Einstellungen auf der Seite zu sichern.

### **Manuelles Update**

<span id="page-38-4"></span>▶ Laden Sie die neue Firmware aus dem Internet auf Ihren PC und öffnen Sie dann die Seite Firmware-Update.

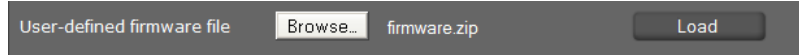

- ¤ Klicken Sie auf **Durchsuchen** und wählen Sie die Datei aus dem Dateisystem Ihres PCs.
- ▶ Klicken Sie auf Laden, um den Update-Vorgang zu starten.

Wenn die Firmware-Aktualisierung gestartet wird, führt das Gerät zunächst eine Überprüfung durch, ob die Voraussetzungen für einen erfolgreichen Download der Firmware gegeben sind. Eine erfolgreiche Aktualisierung wird durch einen Hinweistext angezeigt.

## <span id="page-38-2"></span><span id="page-38-0"></span>**Screenshot**

Sie können die Display-Taste verwenden, um einen Screenshot des Geräte-Displays zu erstellen. Die Display-Taste befindet sich auf der Rückseite des Geräts hinter der rechten Abdeckung (**→ [S.](#page-5-2) 6**).

### <span id="page-38-5"></span>**Einstellungen → System → Screenshot**

- ¤ Markieren Sie **Ja,** um die Display-Taste zur Erstellung von Screenshots zuzulassen.
- ▶ Klicken Sie auf Sichern, um Ihre Einstellungen zu sichern.

Wenn die Funktion ausgeschaltet ist, können Sie mit der Display-Taste das Display ein-/ausschalten.

## <span id="page-38-6"></span><span id="page-38-1"></span>**Systemreport**

<span id="page-38-3"></span>Sie können festlegen, dass bestimmte Ereignisse auf einem externen Syslog-Server protokolliert werden. Diese Informationen können bei Problemen für das Service-Personal oder den Kundenservice von Interesse sein.

### **Einstellungen System System-Log**

- ¤ Geben Sie die **IP-Adresse** und den **Serverport** des Syslog-Servers ein.
- ¤ Klicken Sie auf **Syslog aktivieren**, um mit der Protokollierung zu beginnen.

Die Ereignisse werden mit Datum, Zeit und der Mitteilung angezeigt.

### **Filter für den Systemreport setzen**

- ▶ Legen Sie fest, welche Ereignisse protokolliert werden sollen:
	- **Systemprozesse**, z. B. Systemstart, Zuweisen einer IP-Adresse usw.
	- **SIP-Events**, z. B. Verbindungsanforderungen, Verbindungsaufbau.
	- **Telefonie-Applikation**, z. B. eingehende Anrufe, neue Anrufe in der Anrufliste.
	- **Provisioning-Applikation**
	- **Alle Ereignisse**
- ▶ Klicken Sie auf Sichern, um Ihre Einstellungen zu sichern.

## <span id="page-39-3"></span><span id="page-39-0"></span>**Status des Telefons abfragen**

Im Menü **Status** erhalten Sie Informationen über den Zustand des Telefons und zur Diagnose.

### <span id="page-39-1"></span>**Gerät**

### **Status Gerät**

Diese Seite zeigt allgemeine Informationen über Ihr Telefon.

### **IP-Konfiguration**

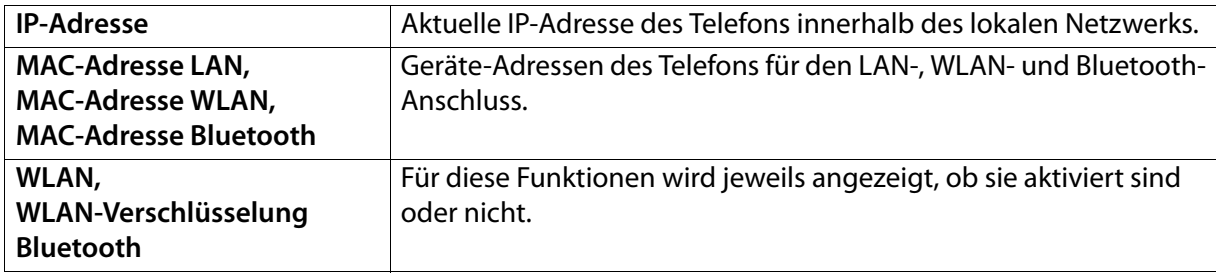

### **Software**

<span id="page-39-2"></span>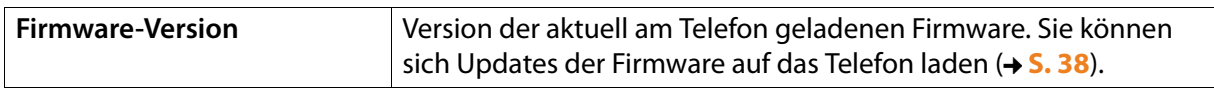

### <span id="page-39-4"></span>**VoIP-Status**

Liste aller konfigurierten VoIP-Verbindungen mit **Name**, **Status** und welche Verbindung als **Voreinstellung für abgehende Anrufe** konfiguriert ist.

### **Datum und Uhrzeit**

Aktuelle Werte für **Zeit** und **Datum** im Gerät und Datum der letzten Synchronisation mit dem Zeitserver.

## <span id="page-40-0"></span>**PCAP-Protokollierung**

### <span id="page-40-2"></span><span id="page-40-1"></span>**Status PCAP-Protokollierung**

Auf dieser Seite können Sie eine PCAP-Protokolldatei erstellen und für eine spätere Analyse speichern. PCAP (Packet Capture) analysiert den Datenverkehr im Netzwerk an der Telefon-Ethernet-Schnittstelle. Diese Aufzeichnung erfolgt zu Diagnosezwecken und sollte nur auf Aufforderung von Service-Personal vorgenommen werden.

- ▶ Klicken Sie auf Start. Jedes eingehende oder ausgehende Datenpaket zu bzw. von Ihrem Telefon wird aufgezeichnet.
- ¤ Um die Aufzeichnung zu stoppen, klicken Sie auf **Stop**.
- ¤ Um die erstellte PCAP-Datei auf Ihrem Computer zu speichern, klicken Sie auf **Laden** und wählen Sie ein Verzeichnis im Dateisystems Ihres Computers, in dem die Datei abgelegt werden soll.
- ▶ Um die gespeicherte Protokolldatei aus dem internen Gerätespeicher zu löschen, klicken Sie auf **Löschen**.

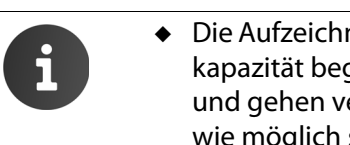

- nung der Informationen erfolgt in einem Ring-Puffer, dessen Speicherarenzt ist. Ist der Puffer voll, werden die ersten Pakete überschrieben erloren. Versuchen Sie deshalb, Szenarien aufzunehmen, die so kurz sind.
- ◆ Diese Protokollierung nimmt viel Speicher und CPU-Leistung in Anspruch und kann sich auf das Telefon-Verhalten negativ auswirken (z. B. Verlangsamung der Display-Anzeige, Verzerrung des Klingeltons, ...)

## <span id="page-41-5"></span><span id="page-41-0"></span>**Kundenservice (Customer Care)**

Sie haben Fragen? Schnelle Hilfe erhalten Sie in dieser Bedienungsanleitung und unter [gigasetpro.com](http://www.gigasetpro.com). Bei weiterführenden Fragen zu Ihrem Gigaset pro Telefon steht Ihnen Ihr Fachhandelspartner gerne zur Verfügung.

### <span id="page-41-4"></span><span id="page-41-1"></span>**Fragen und Antworten**

Treten beim Gebrauch Ihres Telefons Fragen auf, stehen wir Ihnen unter [gigasetpro.com](http://www.gigasetpro.com)  zur Verfügung.

## <span id="page-41-6"></span><span id="page-41-2"></span>**Umwelt**

### **Unser Umweltleitbild**

Wir als Gigaset Communications GmbH tragen gesellschaftliche Verantwortung und engagieren uns für eine bessere Welt. Unsere Ideen, Technologien und unser Handeln dienen den Menschen, der Gesellschaft und der Umwelt. Ziel unserer weltweiten Tätigkeit ist die dauerhafte Sicherung der Lebensgrundlagen der Menschen. Wir bekennen uns zu einer Produktverantwortung, die den ganzen Lebensweg eines Produktes umfasst. Bereits bei der Produkt- und Prozessplanung werden die Umweltwirkungen der Produkte einschließlich Fertigung, Beschaffung, Vertrieb, Nutzung, Service und Entsorgung bewertet.

Informieren Sie sich auch im Internet unter<www.gigaset.com>über umweltfreundliche Produkte und Verfahren.

### **Umweltmanagementsystem**

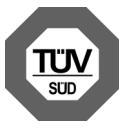

Gigaset Communications GmbH ist nach den internationalen Normen ISO 14001 und ISO 9001 zertifiziert.

**ISO 14001 (Umwelt):** zertifiziert seit September 2007 durch TüV SÜD Management Service GmbH.

**ISO 9001 (Qualität):** zertifiziert seit 17.02.1994 durch TüV Süd Management Service GmbH.

### <span id="page-41-3"></span>**Entsorgung**

Alle Elektro- und Elektronikgeräte sind getrennt vom allgemeinen Hausmüll über dafür staatlich vorgesehene Stellen zu entsorgen.

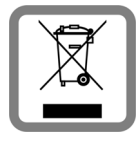

Wenn dieses Symbol eines durchgestrichenen Abfalleimers auf einem Produkt angebracht ist, unterliegt dieses Produkt der europäischen Richtlinie 2002/96/EC.

Die sachgemäße Entsorgung und getrennte Sammlung von Altgeräten dienen der Vorbeugung von potenziellen Umwelt- und Gesundheitsschäden. Sie sind eine Voraussetzung für die Wiederverwendung und das Recycling gebrauchter Elektro- und Elektronikgeräte.

Ausführlichere Informationen zur Entsorgung Ihrer Altgeräte erhalten Sie bei Ihrer Kommune oder Ihrem Müllentsorgungsdienst.

## <span id="page-42-0"></span>**Anhang**

## <span id="page-42-4"></span><span id="page-42-1"></span>**Pflege**

Wischen Sie das Gerät mit einem **feuchten Tuch** oder einem **Antistatiktuch** ab. Benutzen Sie keine Lösungsmittel und kein Microfasertuch.

Verwenden Sie **nie** ein trockenes Tuch. Es besteht die Gefahr der statischen Aufladung.

In seltenen Fällen kann der Kontakt des Geräts mit chemischen Substanzen zu Veränderungen der Oberfläche führen. Aufgrund der Vielzahl am Markt verfügbarer Chemikalien konnten nicht alle Substanzen getestet werden.

Beeinträchtigungen von Hochglanzoberflächen können vorsichtig mit Display-Polituren von Mobiltelefonen beseitigt werden.

## <span id="page-42-2"></span>**Kontakt mit Flüssigkeit**

Falls das Gerät mit Flüssigkeit in Kontakt gekommen ist:

**§§1§§ Das Netzteil ausstecken**.

- **<b>•** Die Flüssigkeit aus dem Gerät abtropfen lassen.
- **§§3§§** Das Gerät gründlich abtrocknen.
- **§§4§§** Das Gerät anschließend **mindestens 72 Stunden** an einem trockenen, warmen Ort lagern (**nicht:** Mikrowelle, Backofen o. Ä.).

**§§5§§ Das Gerät erst in trockenem Zustand wieder einschalten.**

Nach vollständigem Austrocknen ist in vielen Fällen die Inbetriebnahme wieder möglich.

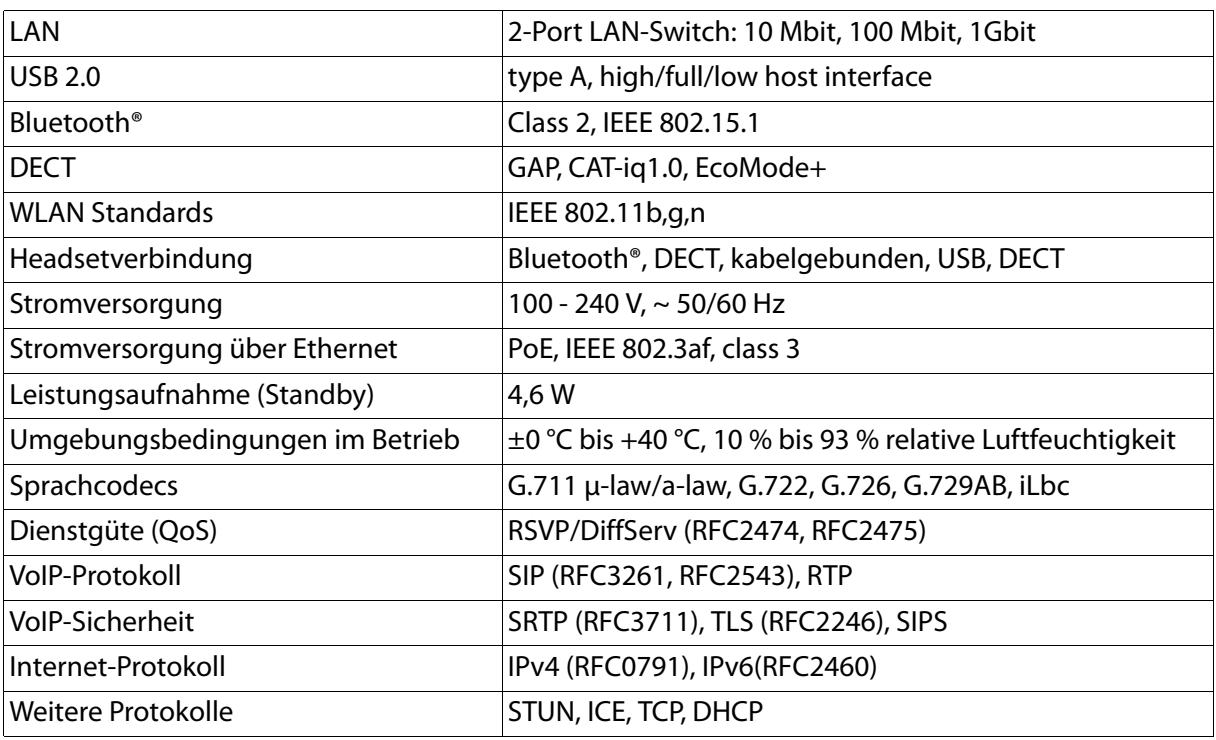

### <span id="page-42-5"></span><span id="page-42-3"></span>**Technische Daten**

## <span id="page-43-0"></span>**Open Source Software**

## <span id="page-43-1"></span>**Allgemeines**

Ihr Gigaset-Gerät enthält unter anderem Open Source Software, die verschiedenen Lizenzbedingungen unterliegt. Die Einräumung von Nutzungsrechten in Bezug auf die Open Source Software, die über den Betrieb des Gerätes in der von der Gigaset Communications GmbH gelieferten Form hinausgehen, sind in den jeweiligen Lizenzbedingungen der Open Source Software geregelt.

<span id="page-43-3"></span>Einzelheiten finden Sie unter:

**Einstellungen i** Dier das Tablet **Rechtliche Hinweise Open-Source-Lizenzen**

## <span id="page-43-2"></span>**Lizenz- und urheberrechtliche Hinweise**

Ihr Gigaset-Gerät enthält Open Source Software, die der GNU General Public License (GPL) bzw. der GNU Lesser General Public License (LGPL) unterliegt. Der entsprechende Quellcode kann unter [www.gigaset.com/opensource](http://www.gigaset.com/opensource/) aus dem Internet heruntergeladen werden. Innerhalb von drei Jahren nach Kauf des Produktes kann der entsprechende Quellcode auch von der Gigaset Communications GmbH zum Selbstkostenpreis angefordert werden. Bitte nutzen Sie hierzu die unter [www.gigaset.com/service](http://www.gigaset.com/service) angegebenen Kontaktmöglichkeiten.

Ihr Gigaset-Gerät enthält Open Source Software, die der Common Public License unterliegt. Der entsprechende Quellcode kann unter [www.gigaset.com/opensource](http://www.gigaset.com/opensource/) aus dem Internet heruntergeladen werden. Der entsprechende Quellcode kann auch von der Gigaset Communications GmbH angefordert werden. Bitte nutzen Sie hierzu die unter [www.gigaset.com/service](http://www.gigaset.com/service) angegebenen Kontaktmöglichkeiten.

Ihr Gigaset-Gerät enthält die Fraunhofer FDK AAC Codec Library für Android. Der entsprechende Quellcode kann unter [www.gigaset.com/opensource](http://www.gigaset.com/opensource/) aus dem Internet heruntergeladen werden.

## <span id="page-44-0"></span>**Index**

### **A**

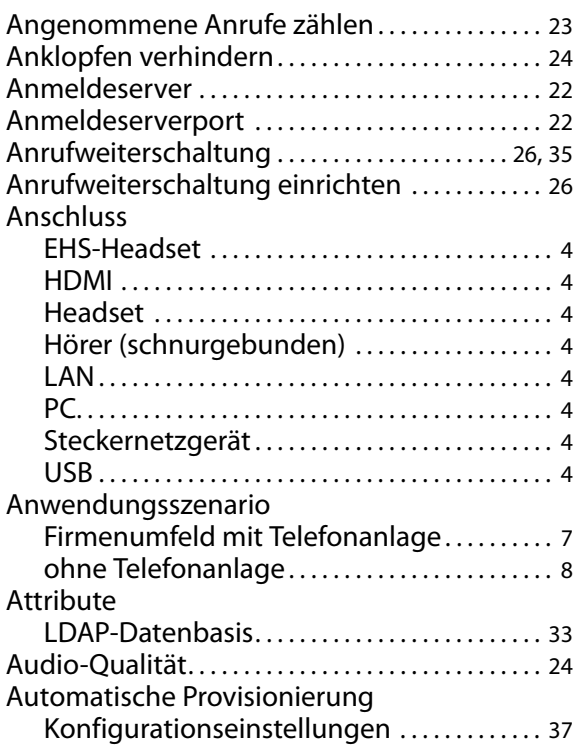

### **B**

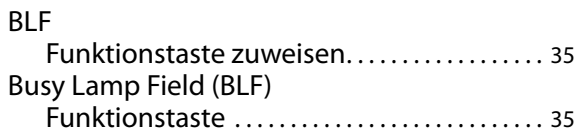

### **C**

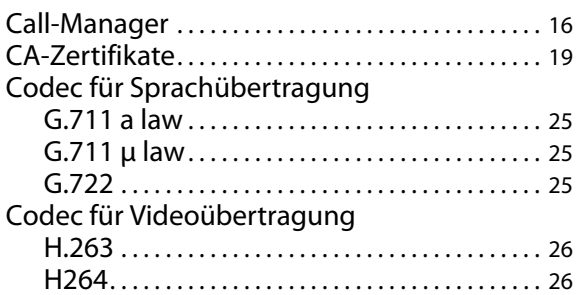

### **D**

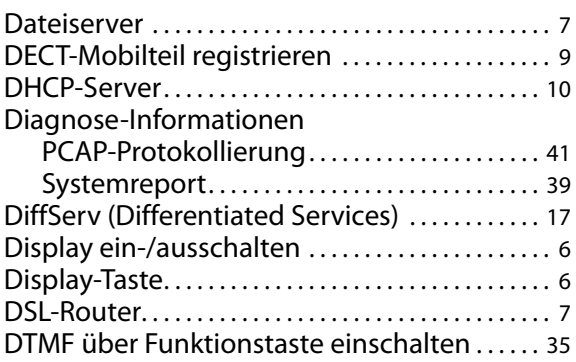

### **E**

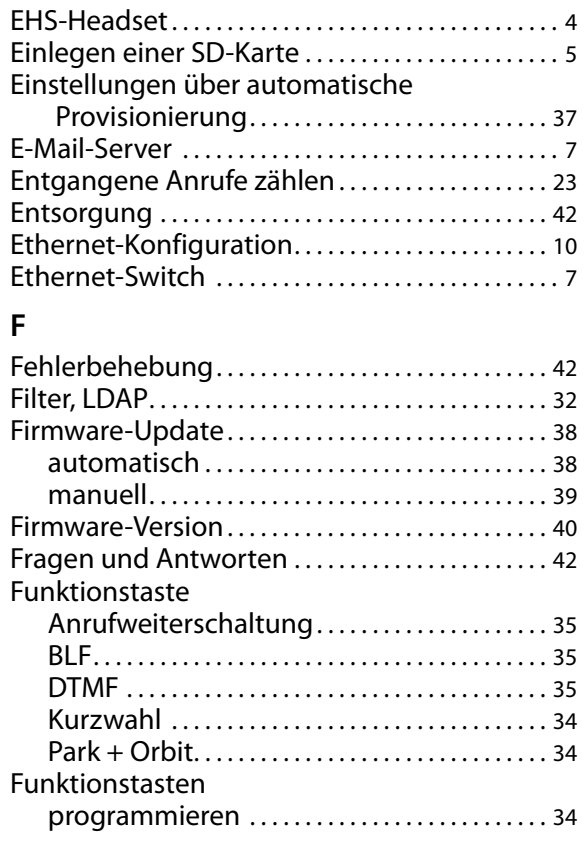

## **G**

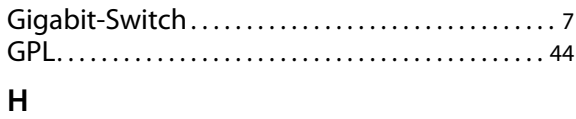

### HDMI. . . . . . . . . . . . . . . . . . . . . . . . . . . . . . . . . . . . . . . . . . . [4](#page-3-5) Headset . . . . . . . . . . . . . . . . . . . . . . . . . . . . . . . . . . . . . . . . [4](#page-3-6) Headset, EHS. . . . . . . . . . . . . . . . . . . . . . . . . . . . . . . . . . . [4](#page-3-4)

### **I**

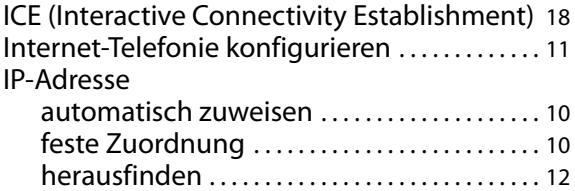

### **K**

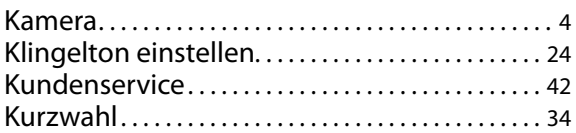

### **L**

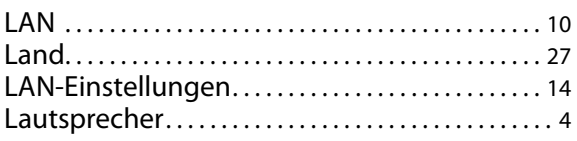

### **Index**

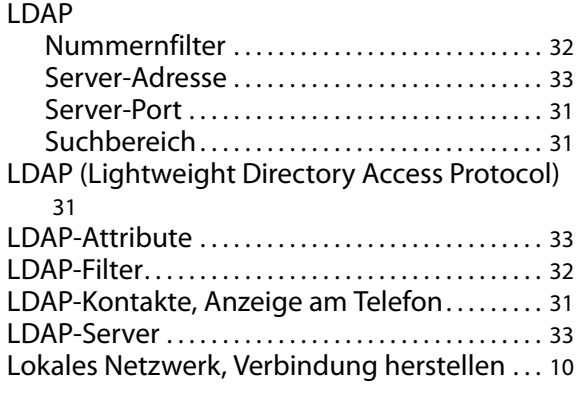

### **M**

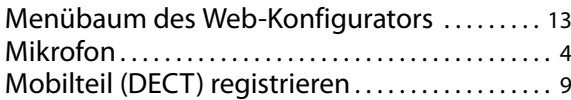

### **N**

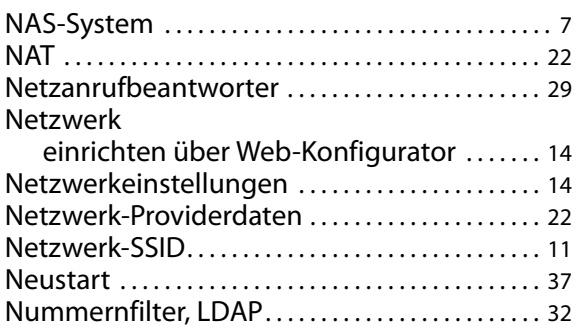

### **O**

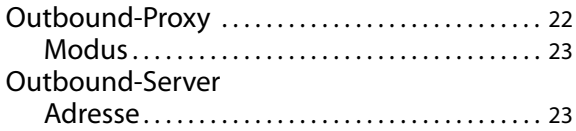

### **P**

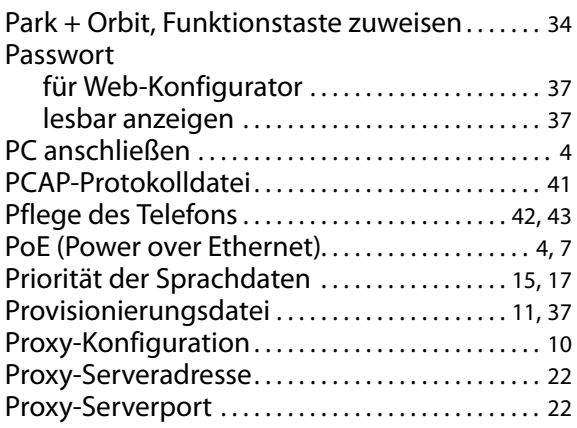

## **Q**

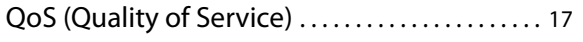

### **R**

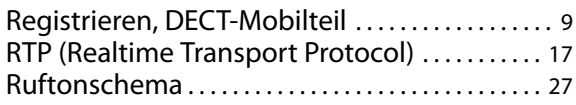

## **S**

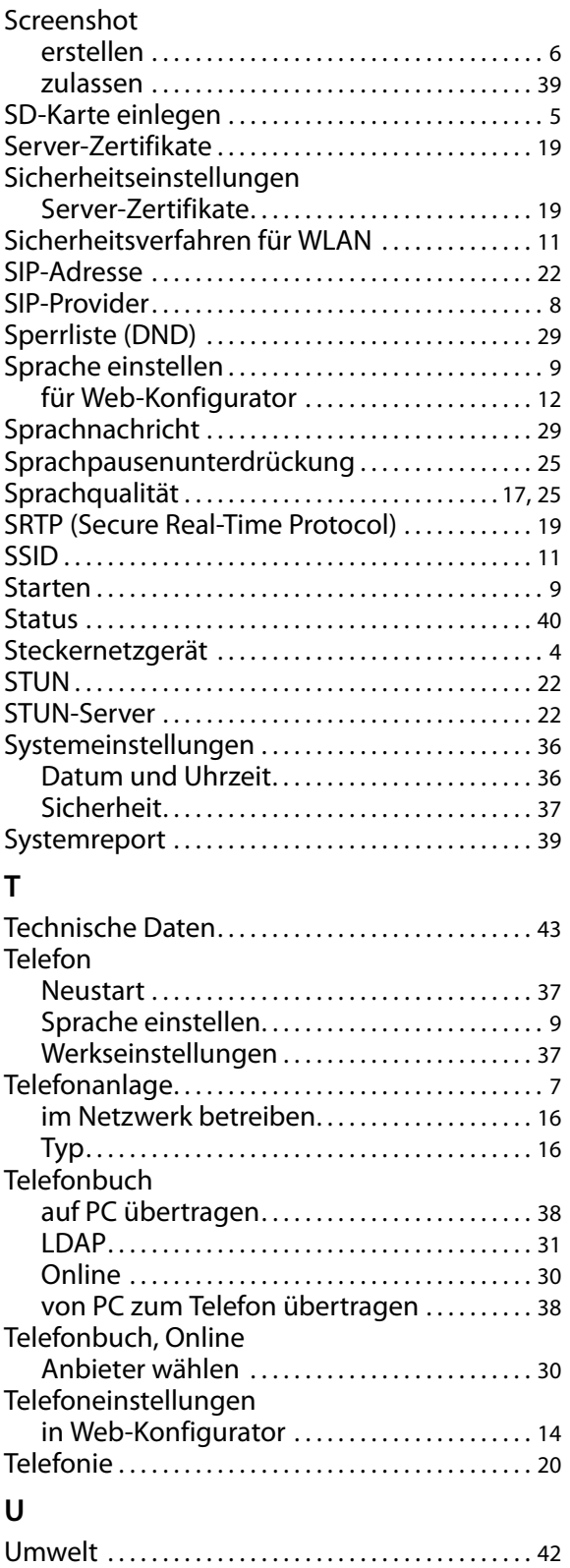

USB. . . . . . . . . . . . . . . . . . . . . . . . . . . . . . . . . . . . . . . . . . . . . [4](#page-3-11)

### **Index**

### **V**

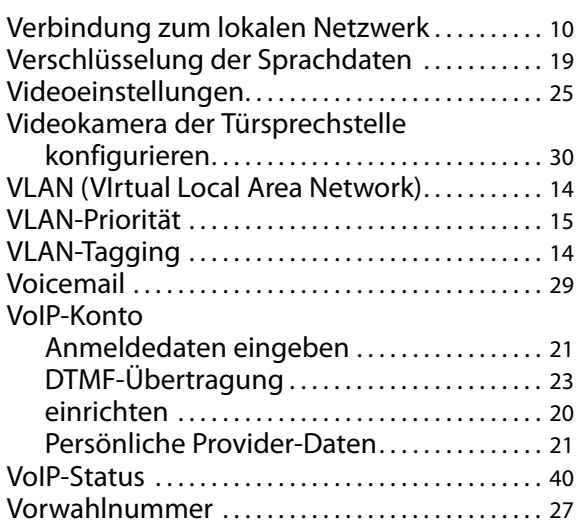

### **W**

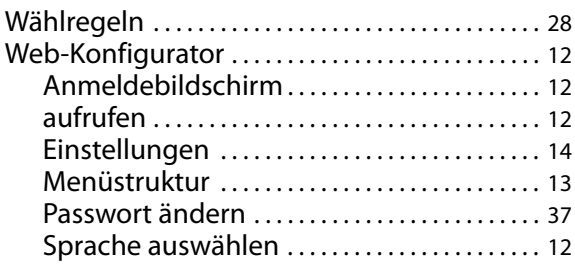

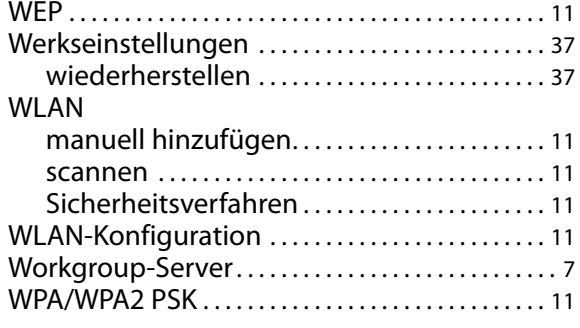

### **Z**

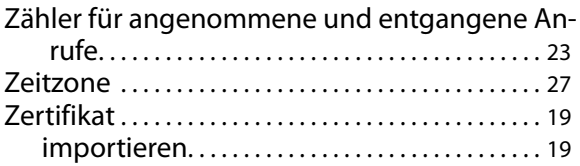

Issued by Gigaset Communications GmbH Frankenstraße 2a, D-46395 Bocholt © Gigaset Communications GmbH 2016 All rights reserved. Subject to availability.<br>Rights of modification reserved.

gigasetpro.com

A31008-N4001-B162-1-20